# Operating Instructions Field Xpert SFX350, SFX370

Hardware HART, FOUNDATION Fieldbus

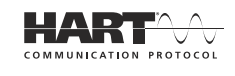

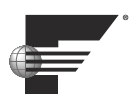

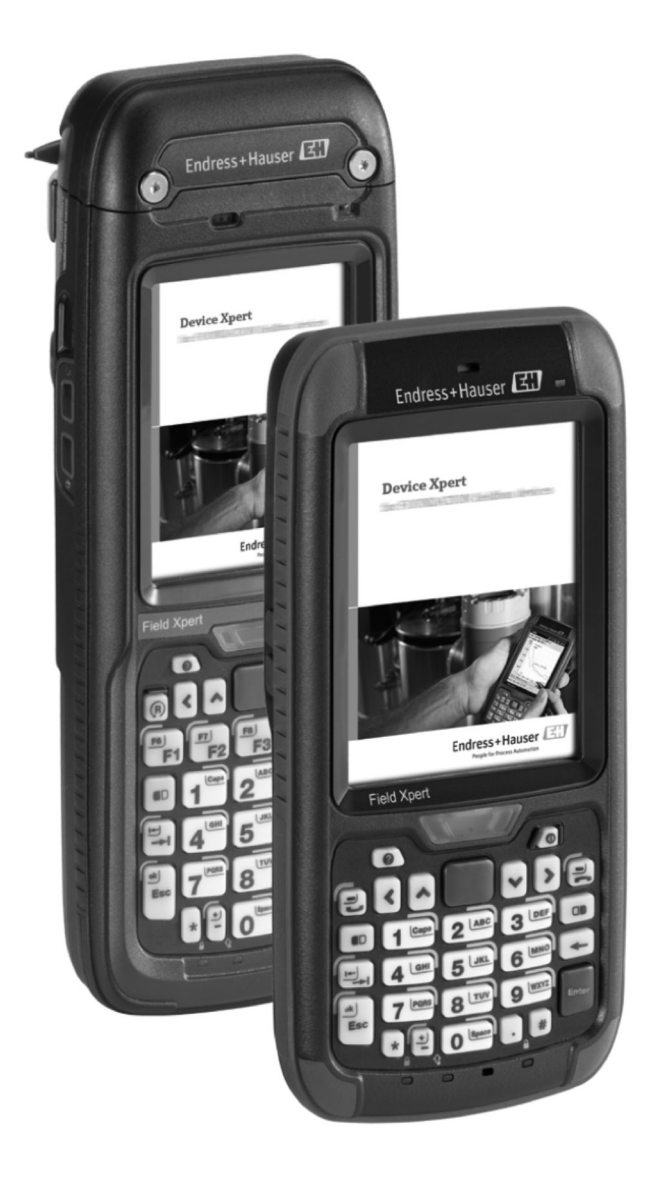

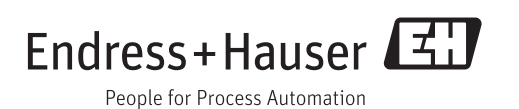

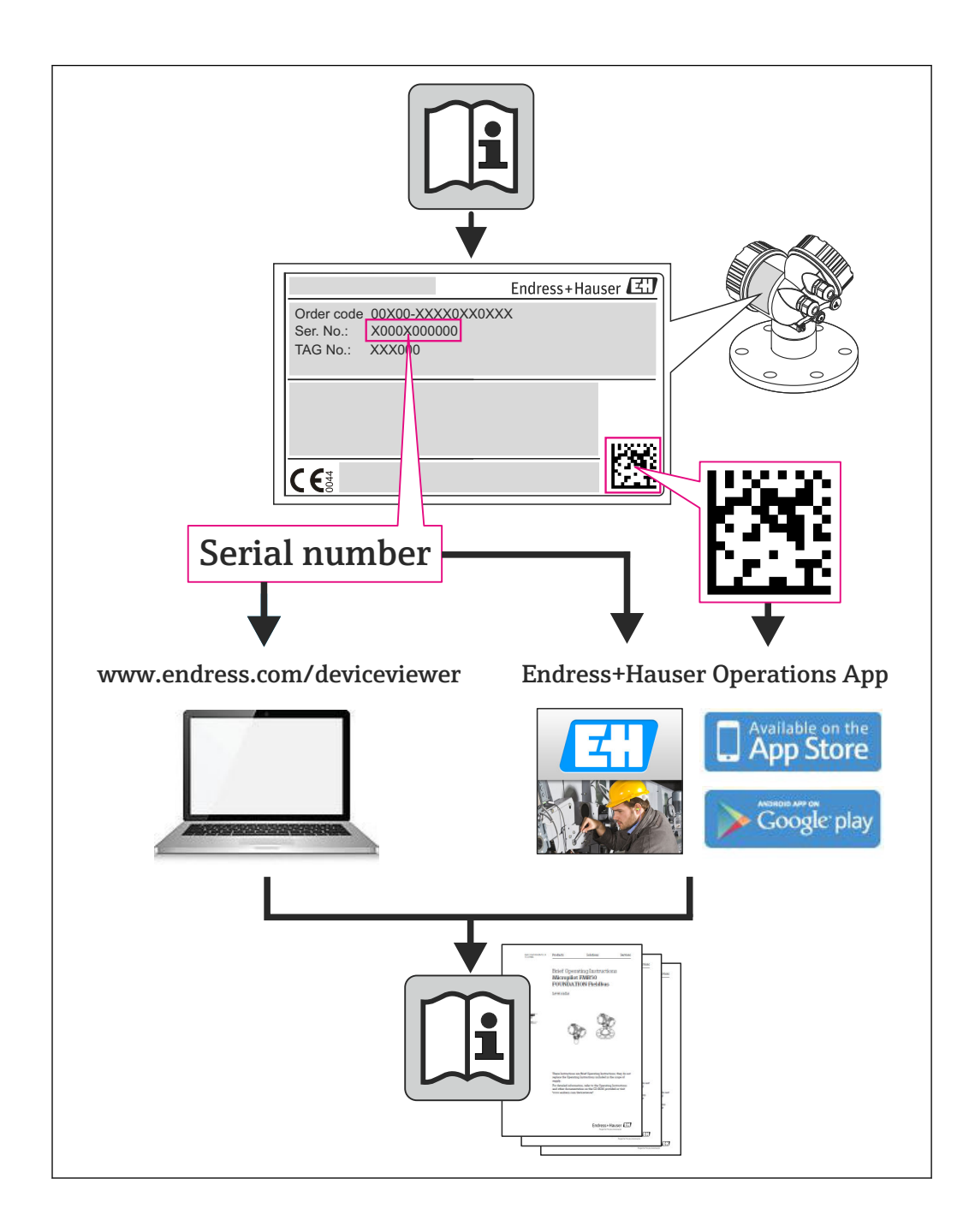

# Revision history

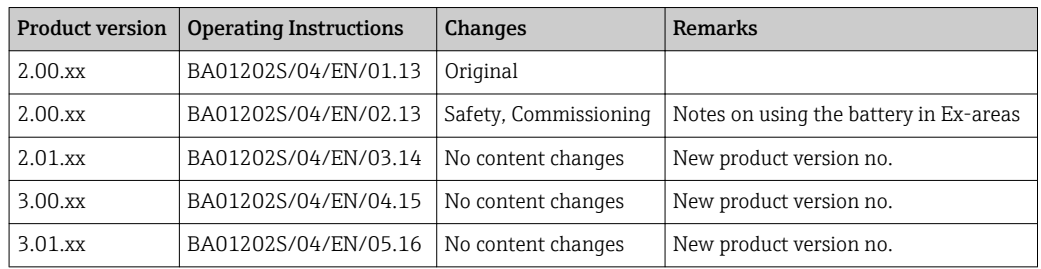

# Table of contents

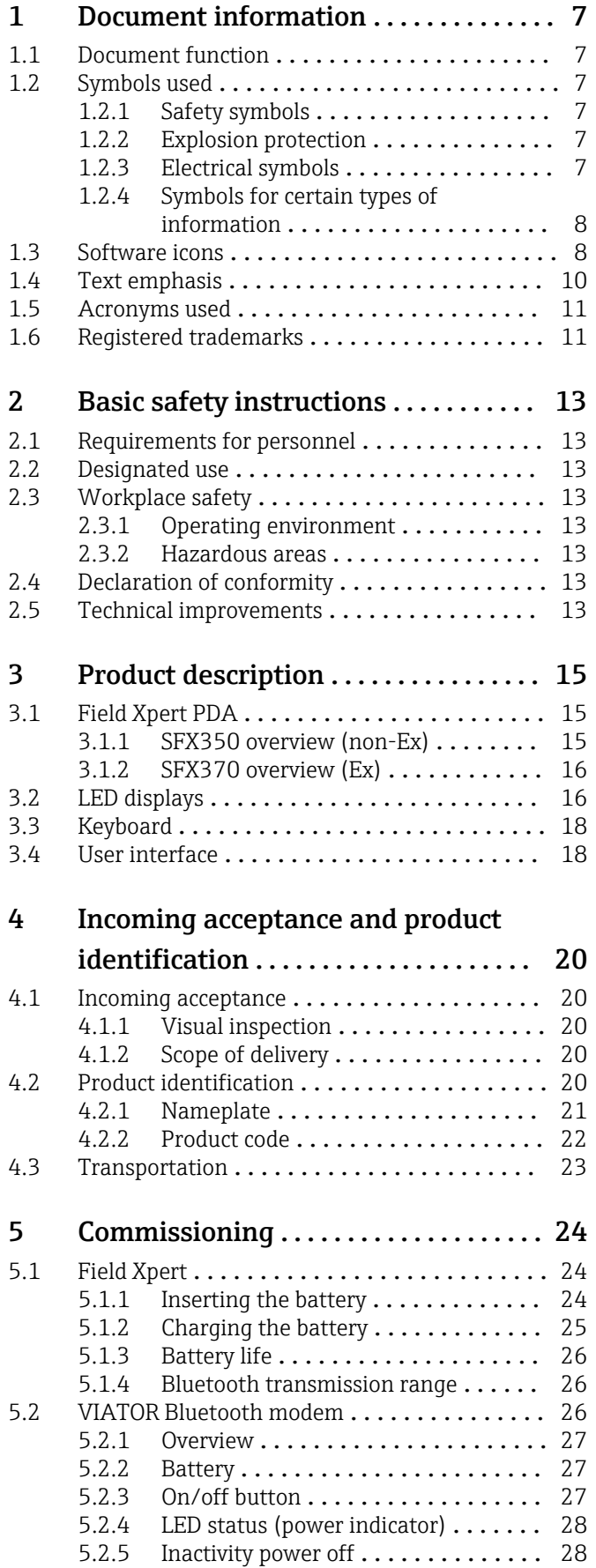

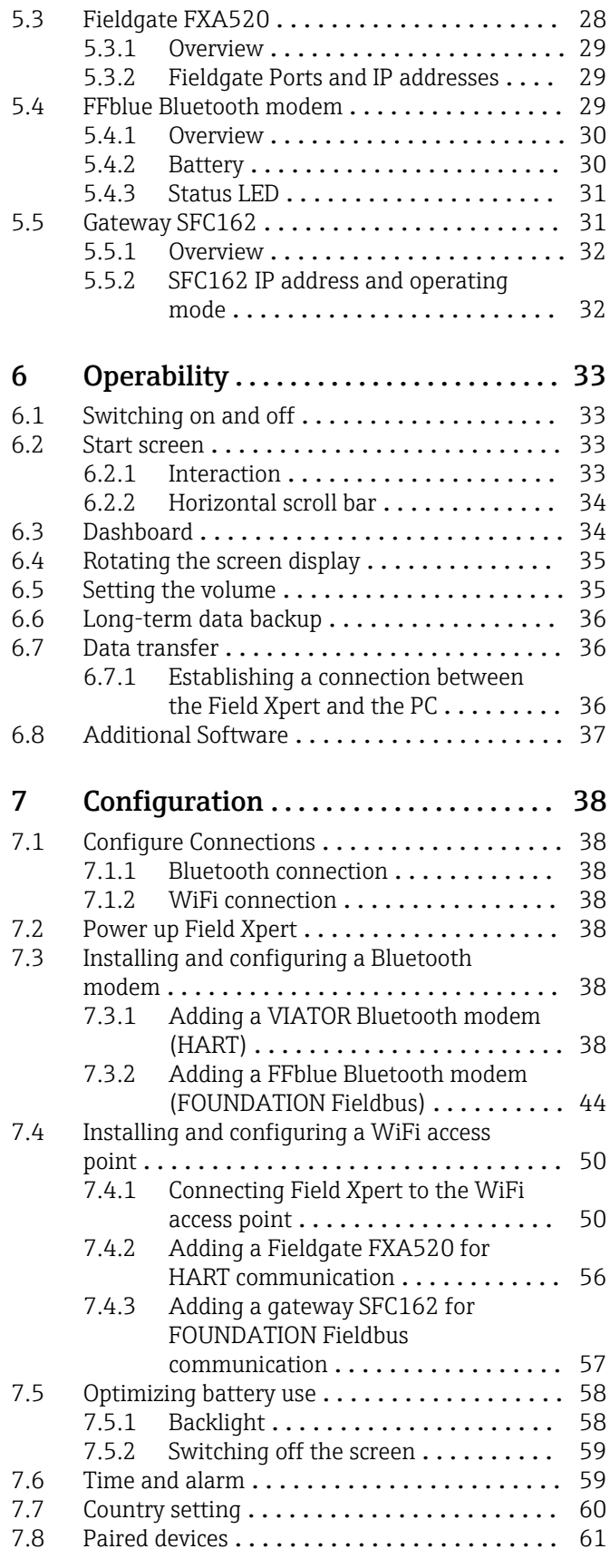

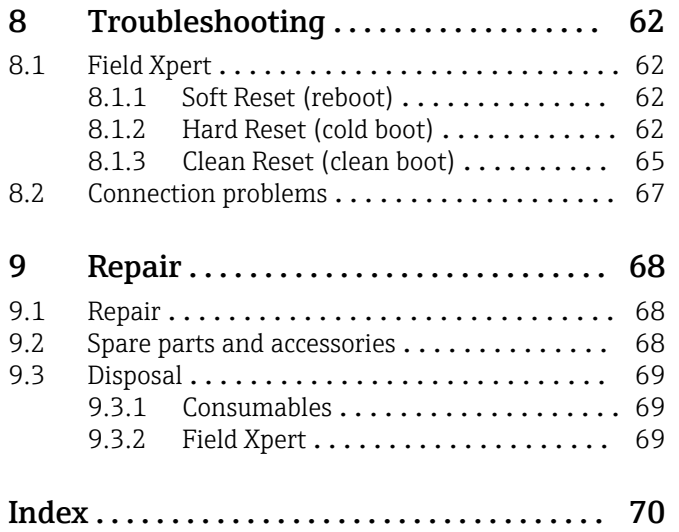

# <span id="page-6-0"></span>1 Document information

## 1.1 Document function

# 1.2 Symbols used

### 1.2.1 Safety symbols

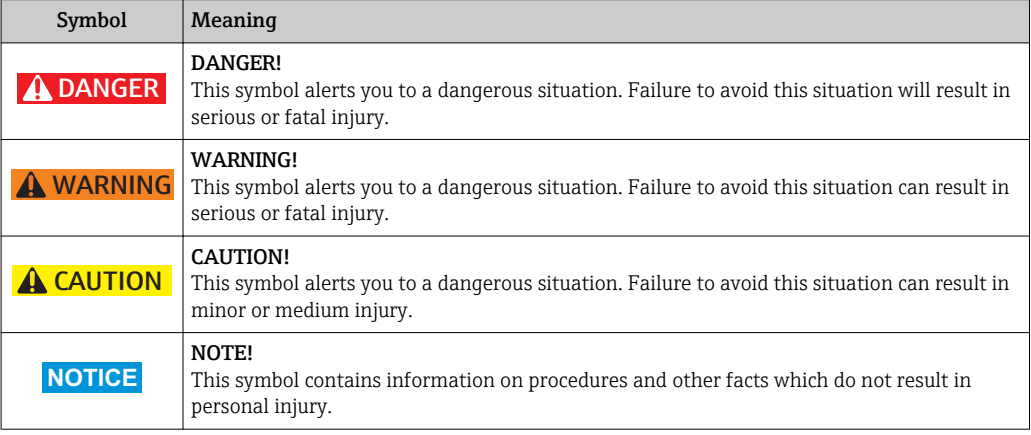

### 1.2.2 Explosion protection

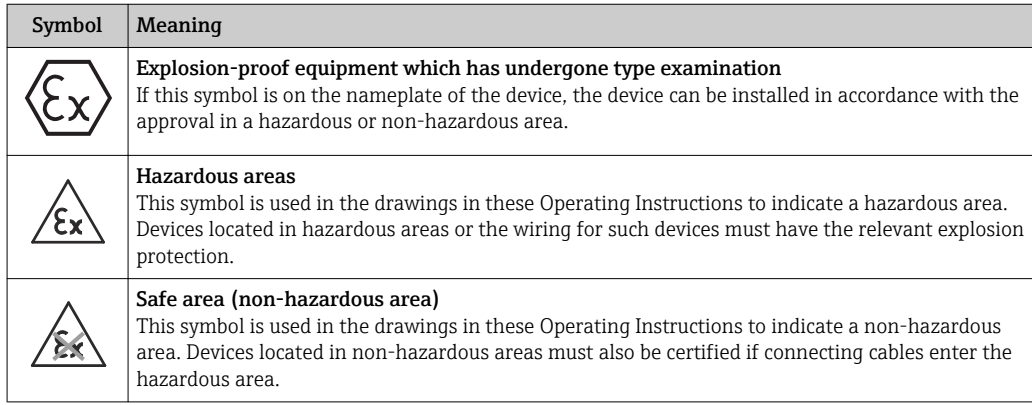

### 1.2.3 Electrical symbols

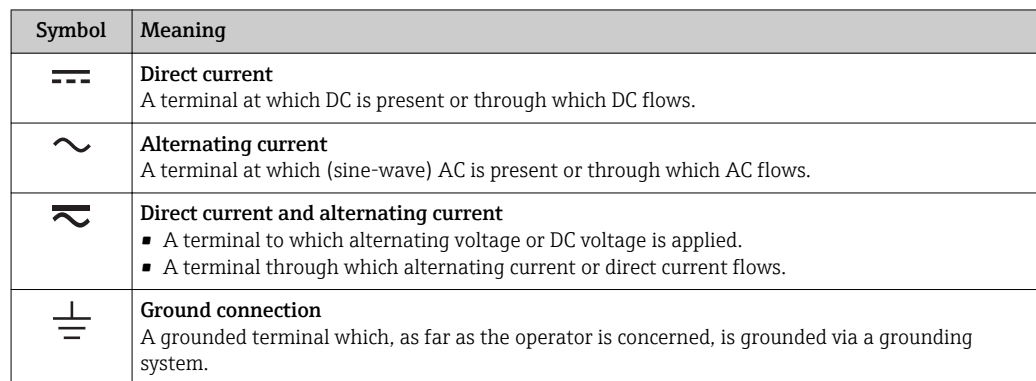

<span id="page-7-0"></span>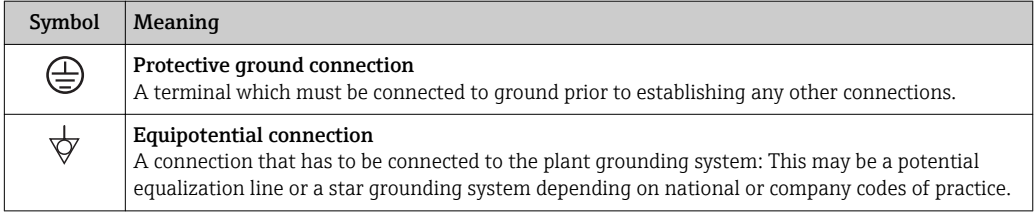

### 1.2.4 Symbols for certain types of information

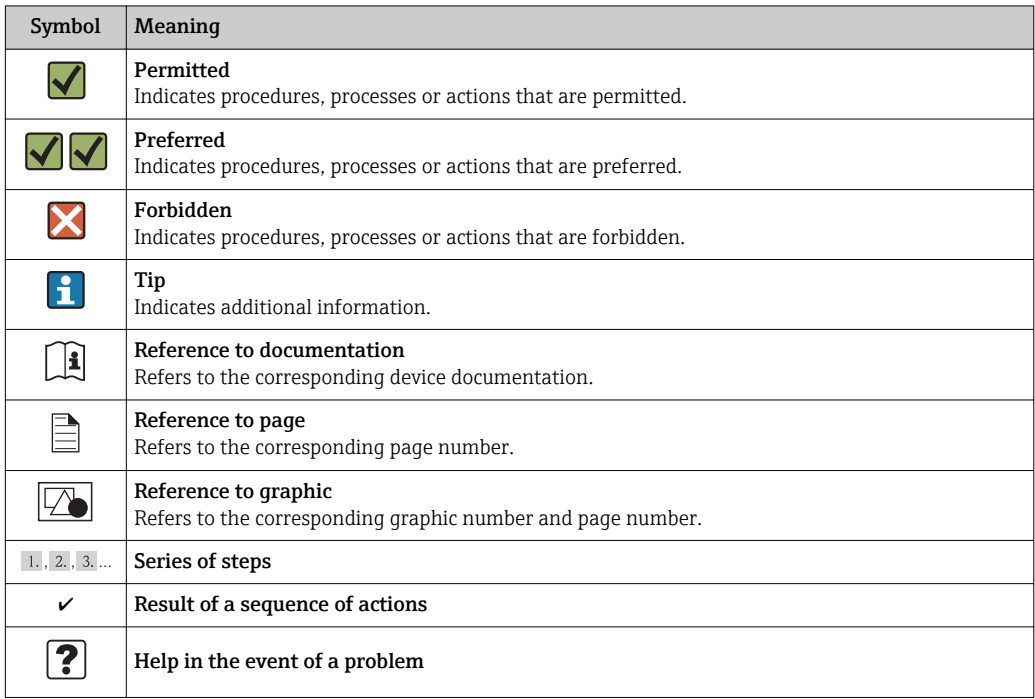

# 1.3 Software icons

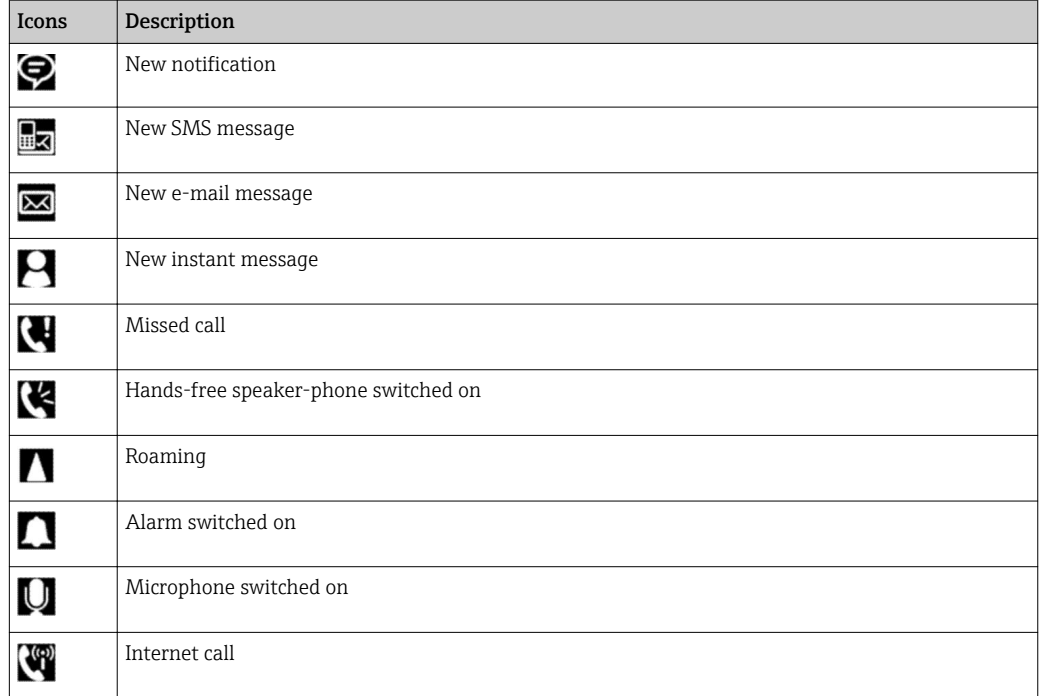

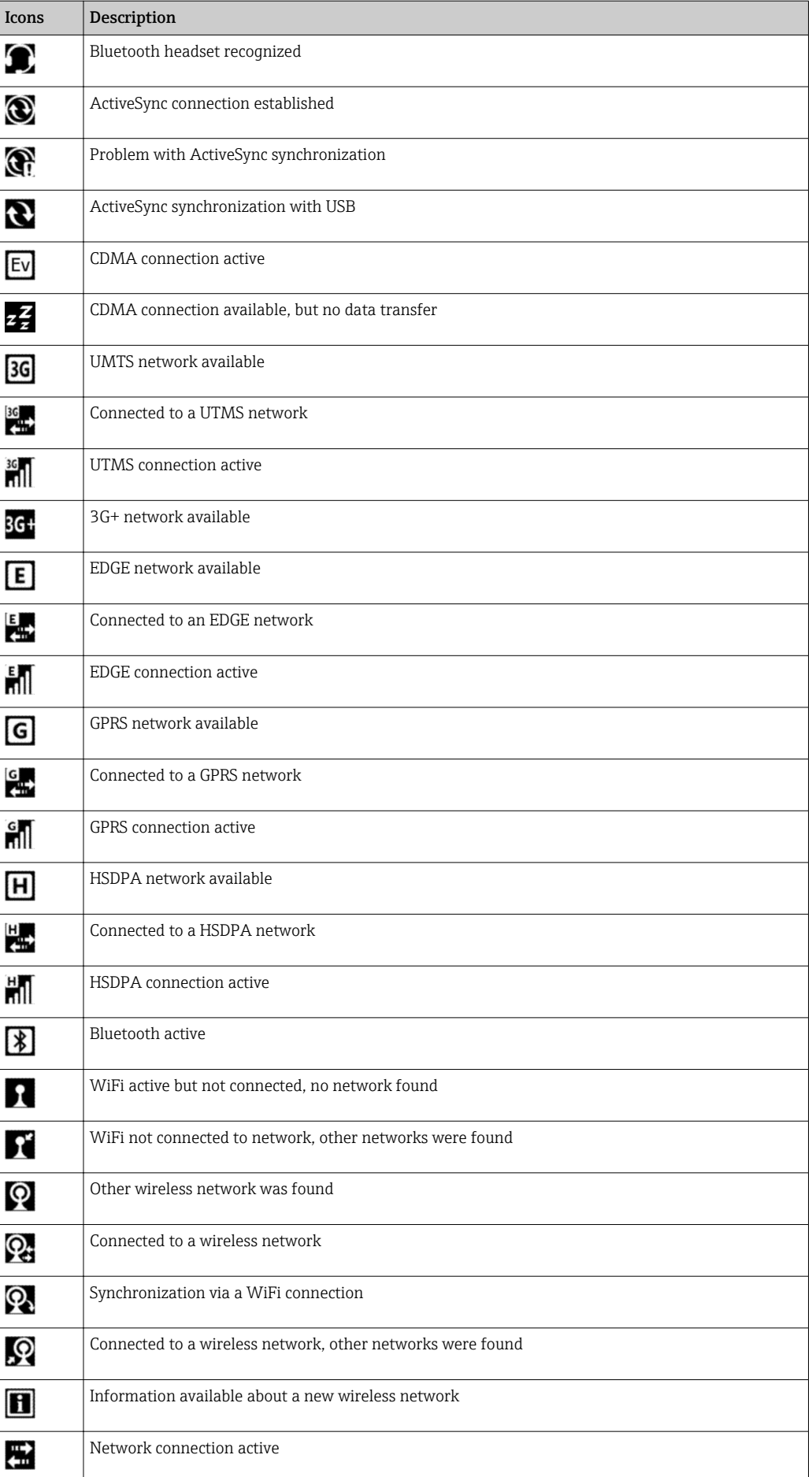

<span id="page-9-0"></span>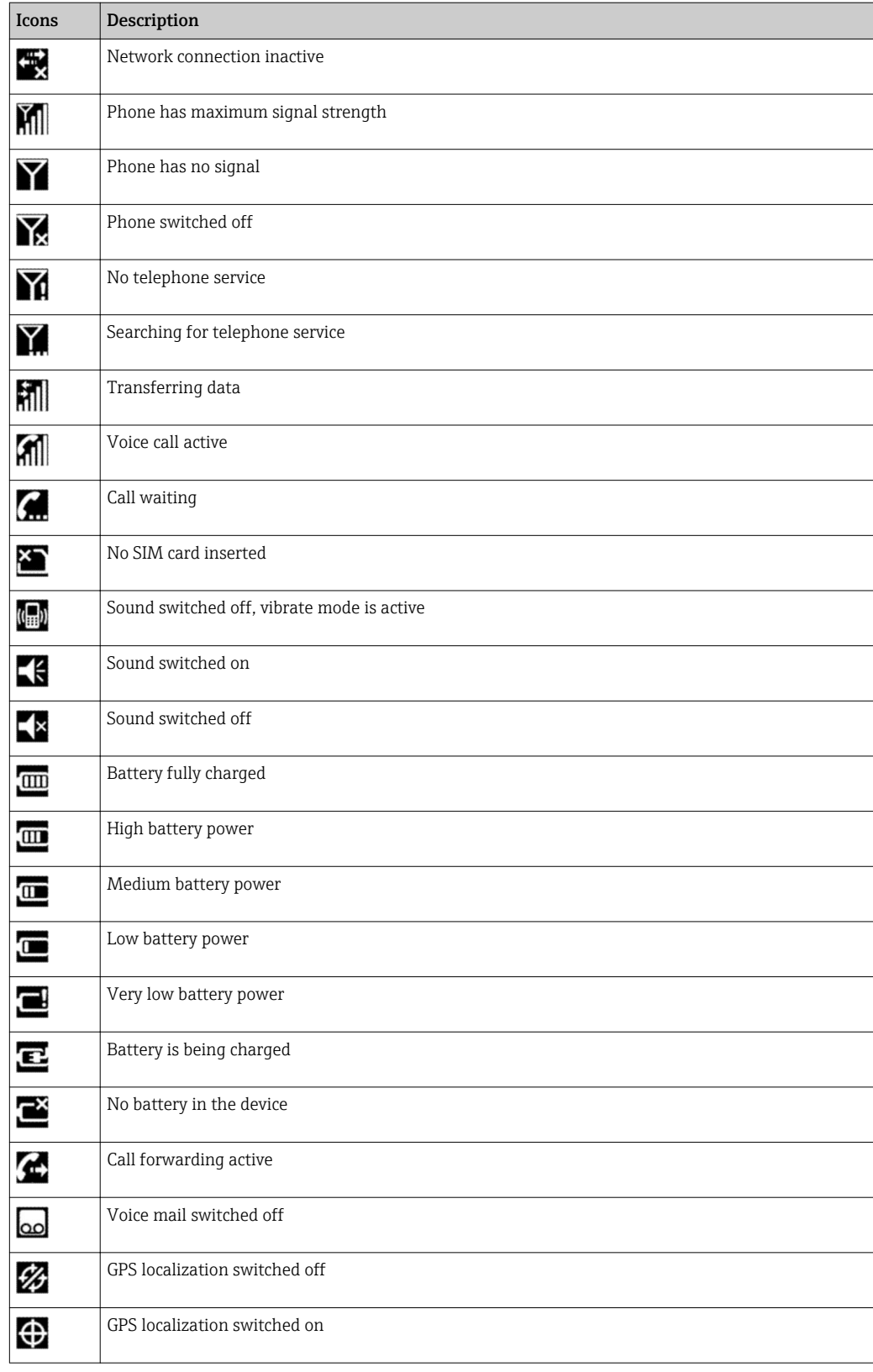

# 1.4 Text emphasis

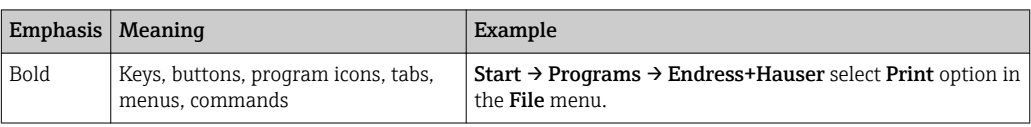

### <span id="page-10-0"></span>1.5 Acronyms used

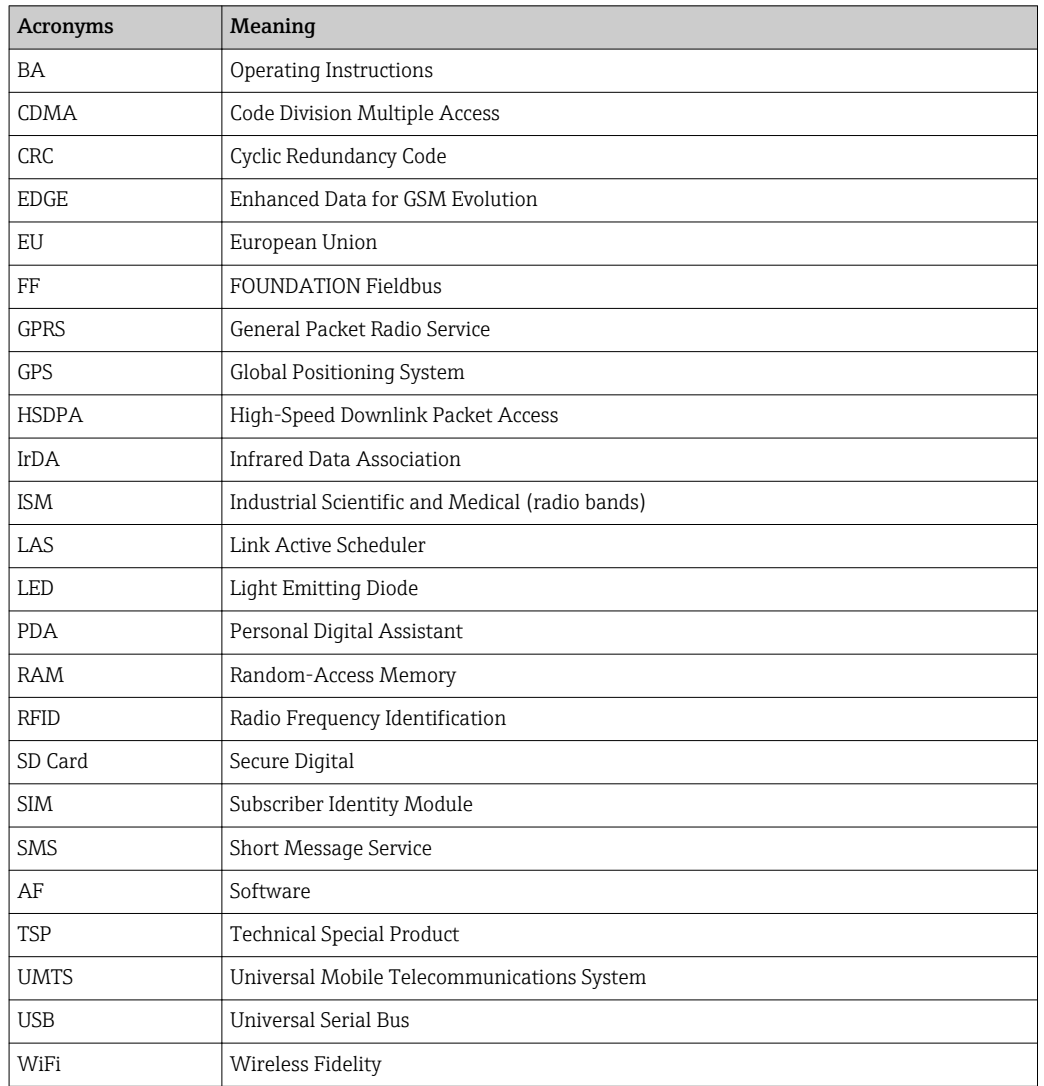

## 1.6 Registered trademarks

PROFIBUS® is a registered trademark of the PROFIBUS User Organization, Karlsruhe/ Germany.

FOUNDATIONTM fieldbus is the trademark of the FieldComm Group, Austin, TX 78759, USA.

HART®, WirelessHART® is the registered trademark of the FieldComm Group, Austin, TX 78759, USA.

ActiveSync®, Microsoft®, Windows® , Windows Embedded Handheld® 6.5, Windows 2000®, Windows XP®, Windows Vista®, Windows 7®, Windows 8®, Windows 10®, Windows Explorer®, Internet Explorer® and the Microsoft logo are registered trademarks of the Microsoft Corporation.

MACTek® registered trademark of the MACTek Corporation, Ohio, USA

VIATOR® registered trademark of the MACTek Corporation, Ohio, USA

Bluetooth® registered trademark of Bluetooth SIG, Inc, Washington, USA

Acrobat Reader® is a registered trade mark of Adobe Systems Incorporated.

FFblue Interface Softing Industrial Automation GmbH, Germany.

All other brand and product names are trademarks or registered trademarks of the companies and organizations in question.

# <span id="page-12-0"></span>2 Basic safety instructions

### 2.1 Requirements for personnel

To ensure that the product operates correctly and safely, Field Xpert must be transported, stored, connected, operated and maintained in accordance with the instructions in this manual. Personnel must be authorized and have the necessary qualifications.

# 2.2 Designated use

Field Xpert is an industrial PDA with integrated 3.5" touchscreen based on Microsoft's Windows Embedded Handheld. It offers wireless communication via Bluetooth or WiFi interfaces. The Bluetooth interface can be used in combination with a HART or FOUNDATION Fieldbus modem to connect directly to HART or FOUNDATION Fieldbus H1 devices. The WiFi interface can be used to connect with HART or FOUNDATION Fieldbus devices via a gateway, e.g. Endress+Hauser Fieldgate FXA520 for HART devices or SFC162 gateway for FOUNDATION Fieldbus devices. Field Xpert also works as a stand-alone device for asset management applications. It may be used only for the purposes described in these Operating Instructions and only in conjunction with third-party devices and components recommended or approved by Endress+Hauser.

# 2.3 Workplace safety

#### 2.3.1 Operating environment

Field Xpert meets the requirements of the EU guidelines for the various operating environments in which it is designed to operate. The permitted ambient conditions for Field Xpert and permitted components e.g. modems must be observed. These conditions are described in the technical data, see also Field Xpert CD-ROM (Documentation folder).

#### 2.3.2 Hazardous areas

- The non-Ex version of Field Xpert may not be operated in explosion hazardous areas
- The ATEX version of Field Xpert may be operated in hazardous areas, Zone 1/21
- Changing and/or charging the battery is not permitted in Ex-areas
- The VIATOR Bluetooth modem is ATEX, FM and IS certified and may be operated in hazardous areas, Zone 1
- The Softing FFblue Bluetooth modem is ATEX and FM certified and may be operated in hazardous areas, Zone 1
- Once a modem has been used in a non-Ex installation, it should never be used in an Ex installation, as there is a danger that the protective circuits have been inadvertently overloaded and no longer function correctly

# 2.4 Declaration of conformity

A CE declaration of conformity has been issued for the Ex and non-Ex versions. The relevant documents can be found on the Field Xpert CD-ROM (folder: Documentation).

# 2.5 Technical improvements

Endress+Hauser reserves the right to make technical improvements to the hardware and software at any time and without prior notification. If such improvements do not affect the operation of the device, they are not documented. If the improvements affect operation, a new version of the Operating Instructions will be issued.

# <span id="page-14-0"></span>3 Product description

Field Xpert from Endress+Hauser is a high-performance industrial PDA based on Windows Embedded Handheld, with compact external dimensions, and an integrated WLAN, USB, Bluetooth and infrared connection. This allows it to be connected to HART and/or FOUNDATION Fieldbus devices via a modem or gateway. With a range of Ex approvals, Field Xpert meets the needs and requirements of the process industry for applications inside and outside hazardous areas.

Field Xpert is available as a non-Ex (SFX350) and Ex (SFX370) version. The device  $\vert \cdot \vert$ may look different depending on the configuration.

# 3.1 Field Xpert PDA

#### 3.1.1 SFX350 overview (non-Ex)

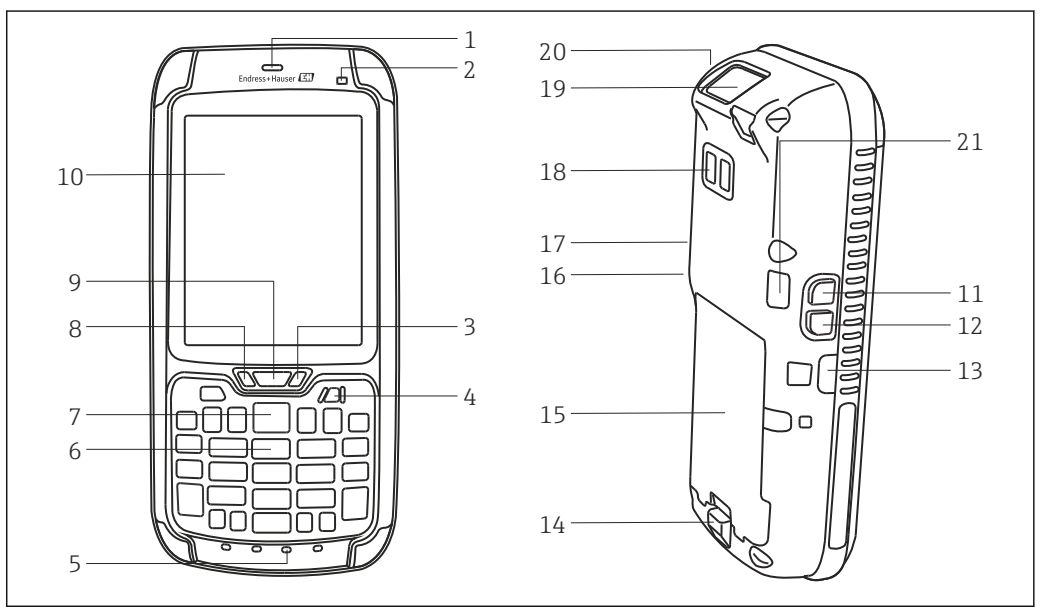

 *1 SFX350 front and back panel components*

- *Loudspeaker*
- 
- *Ambient-light sensor Battery LED (see chapter 3.2)[→ 16](#page-15-0)*
- *On/off button*
- *Microphone*
- *6 Keyboard (see chapter 3.3)*  $\rightarrow$   $\blacksquare$  18<br><sup>7</sup> *Scan*
- *Scan*
- *8 Notification LED (see chapter 3.2)*  $\rightarrow$  **a** 16<br>**9** *Connection LED (see chapter 3.2)*  $\rightarrow$  **8** 16
- *9 Connection LED (see chapter 3.2)*  $\rightarrow \Box$  16<br>10 *Touchscreen*
- *Touchscreen*
- *Rotate screen display (portrait/landscape)*
- *Scan*
- *IrDa infrared connection*
- *Battery release*
- *Battery*
- *Decrease volume*
- *Increase volume*
- *Camera/flash (optional)*
- *Scanner/Imager*
- *Loudspeaker Port*

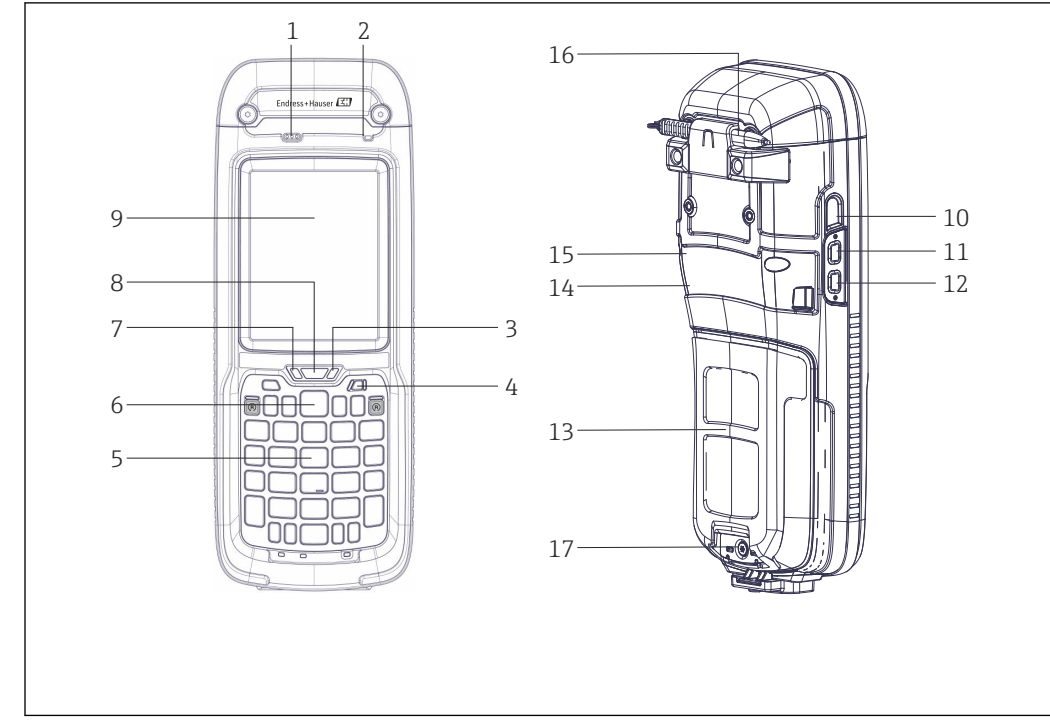

#### <span id="page-15-0"></span>3.1.2 SFX370 overview (Ex)

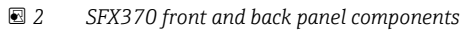

- *Loudspeaker*
- *Ambient-light sensor*
- *3 Battery LED* (see chapter 3.2)→ 16<br>4 *On/off button*
- *On/off button*
- *Keyboard (see chapter 3.3)*  $\rightarrow \Box$  18
- *Scan/Read RFID*
- *7 Notification LED (see chapter 3.2)* $\rightarrow$  $\blacksquare$  **16** *8 Connection LED (see chapter 3.2)* $\rightarrow$  $\blacksquare$  **16**
- $$
- *Touchscreen*
- *IrDa infrared connection*
- *Rotate screen display (portrait/landscape)*
- *Scan/Read RFID*
- *Battery*
- *Decrease volume*
- *Increase volume*
- *Stylus pen holder Locking screw*
- 

# 3.2 LED displays

The device has six LED displays. These LEDs provide information about the status and use of the Field Xpert.

<span id="page-16-0"></span>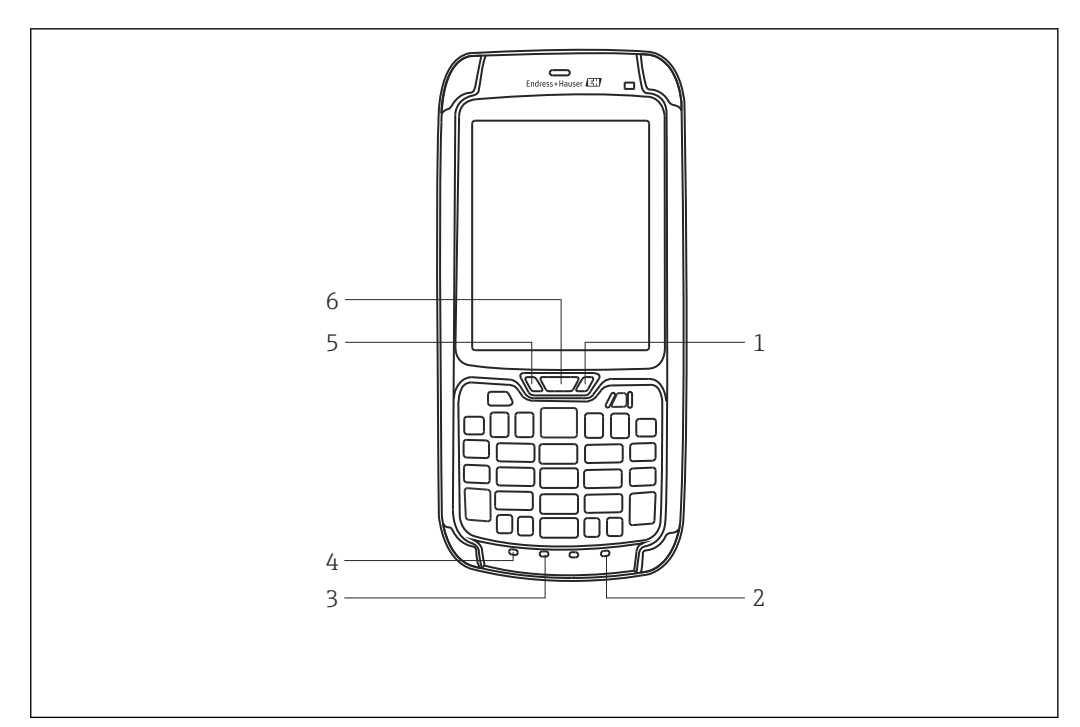

- *3 SFX350/370 LEDs*
- *1 Battery status*
- *2 Green function key*
- 
- *3 Shift key 4 Orange function key*
- *5 Notification*
- *6 Connection*

#### *LED color coding*

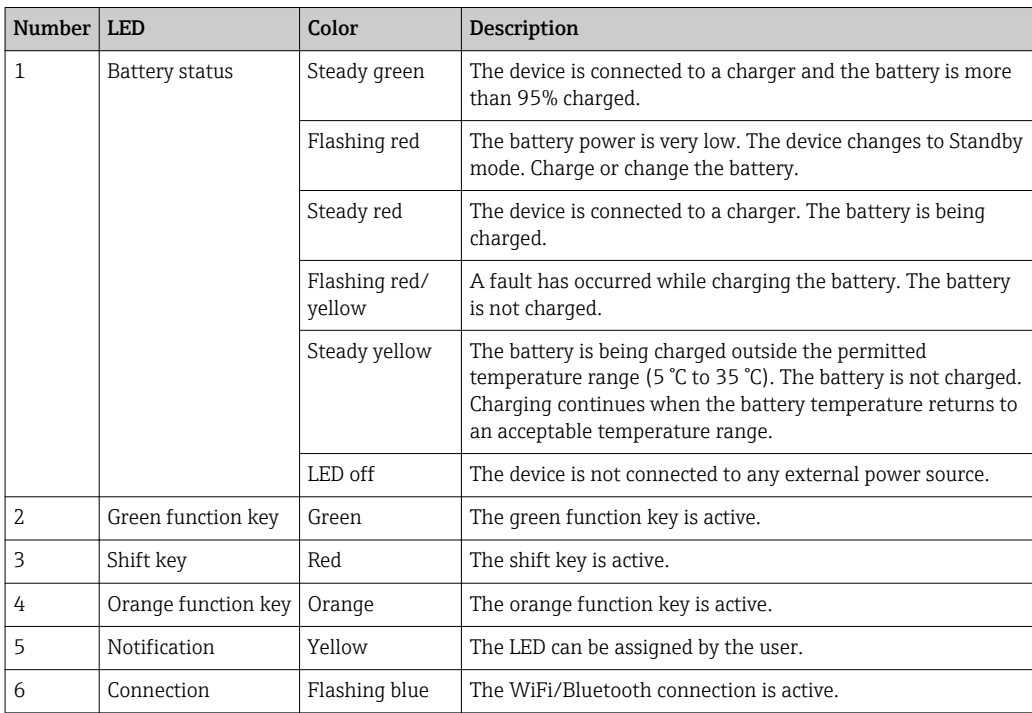

Further information is available in the user guide from Intermec (SFX350) and Ecom (SFX370) on the Field Xpert CD-ROM provided.

# <span id="page-17-0"></span>3.3 Keyboard

Field Xpert has a numerical keyboard with a backlight. An ambient-lighting sensor determines the ambient brightness and controls the backlight. The backlight is also enabled in poor light conditions as standard. To save power, the background lighting can be deactivated, see chapter 7.5.1  $\rightarrow$   $\blacksquare$  58

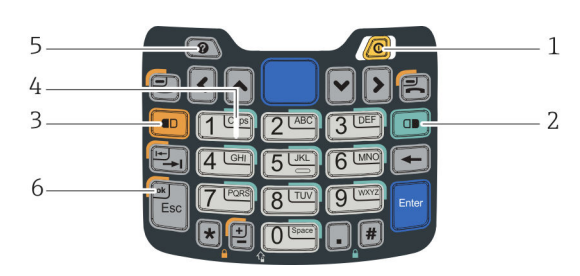

 *4 SFX350 keyboard*

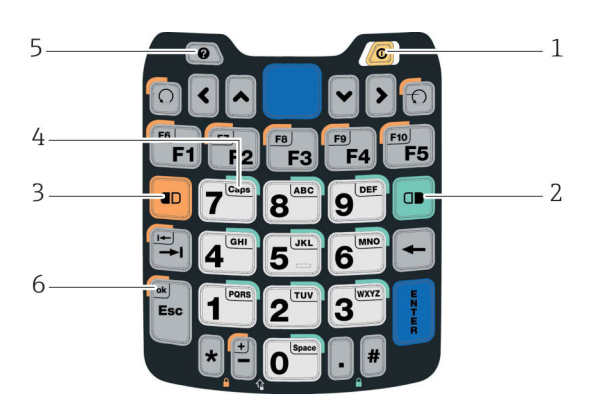

 *5 SFX370 keyboard*

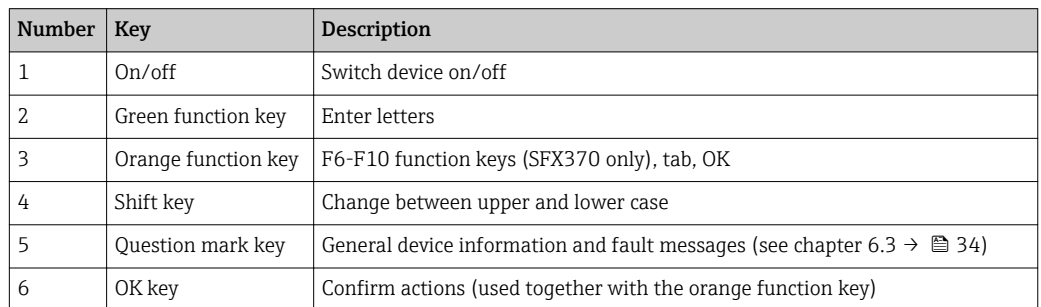

Further information is available in the user guide from Intermec (SFX350) and Ecom (SFX370) on the Field Xpert CD-ROM provided.

# 3.4 User interface

Field Xpert is supplied with the Windows Embedded Handheld operating system from Microsoft. The user interface is user-friendly and easy to operate using the touchscreen.

The Field Xpert user interface is divided into three areas.

- Information area
- Contents area
- Navigation area

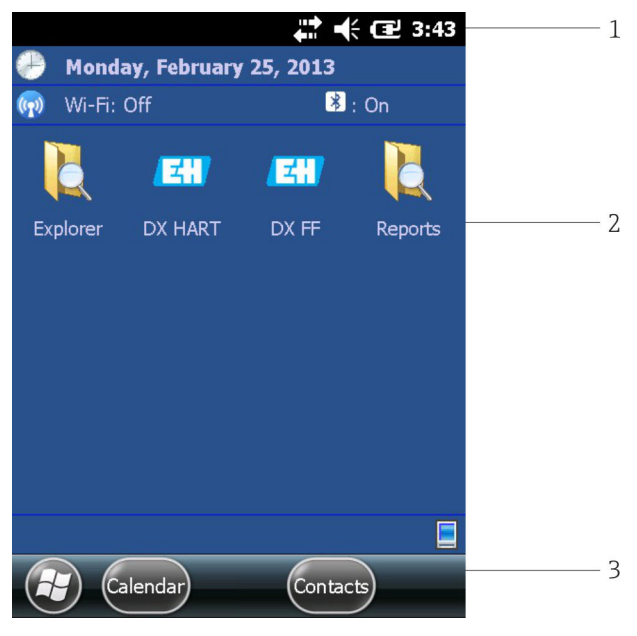

- *6 SFX350/370 user interface*
- *1 Information area with battery status*
- *2 Contents area*
- *3 Navigation area*

# <span id="page-19-0"></span>4 Incoming acceptance and product identification

### 4.1 Incoming acceptance

#### 4.1.1 Visual inspection

- Check the packaging for visible damage arising from transportation
- To avoid damage, remove the packaging with care
- Retain the original packaging in case the Field Xpert needs to be transported again
- Retain all the accompanying documents

The device may not be put into operation if the contents are found to be damaged beforehand. In this case, contact the Endress+Hauser Sales Center. Return the device to Endress+Hauser in the original packaging where possible.

#### 4.1.2 Scope of delivery

Before commencing commissioning, check that the delivery is complete and undamaged.

#### Standard scope of delivery

The delivery comprises:

- Field Xpert PDA including Device Xpert software of choice
- Docking station (including power unit of choice and USB cable)
- Stylus pen (on back of Field Xpert)
- Hand Strap
- Micro SD card (inserted)
- Operating Instructions including Getting Started and Safety Instructions
- Field Xpert CD-ROM with documentation
- Torx screwdriver (SFX370 only)

#### Optional scope of delivery

The delivery comprises:

- VIATOR Bluetooth modem for use with HART field devices including 3 x AAA alkaline batteries and documentation
- FFblue Bluetooth modem for use with FOUNDATION Fieldbus devices including 2 x AA alkaline batteries and documentation
- Case with strap and one stylus pen

**Paramele 2** Depending on the device configuration, there may be deviations in the scope of delivery of the Field Xpert. Refer to the sales contract. Additional accessories are listed under spare parts and accessories (see **Section 9.2**  $\rightarrow$   $\Box$  68) in these Operating Instructions.

# 4.2 Product identification

The Endress+Hauser device name (Field Xpert) and the Endress+Hauser serial number are located on the nameplate, which is fitted underneath the battery in the battery compartment. Moreover, the Endress+Hauser serial number can be read out via the software.

#### <span id="page-20-0"></span>4.2.1 Nameplate

SFX350

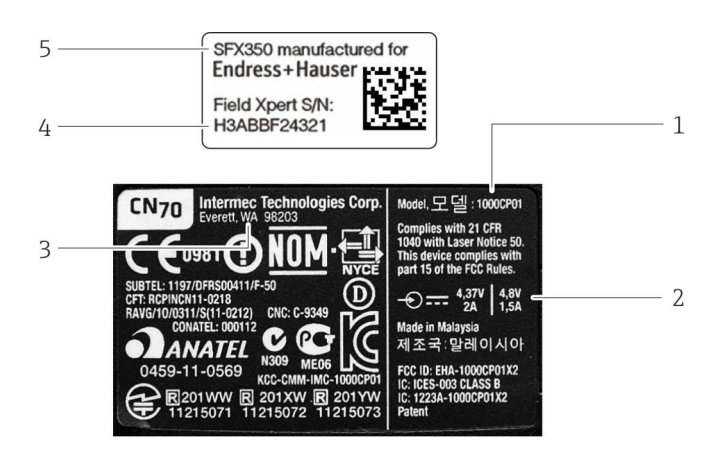

- *1 PDA manufacturer model number*
- *2 Technical Information*
- *3 PDA manufacturer*
- *4 Endress+Hauser serial number*
- *5 Endress+Hauser device number*

The manufacturer serial number is to be found on the side of the battery  $\vert$  -  $\vert$ compartment.

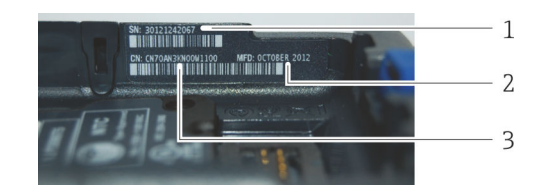

- *1 PDA manufacturer serial number*
- *2 Date of production*
- *3 Configuration number*

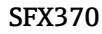

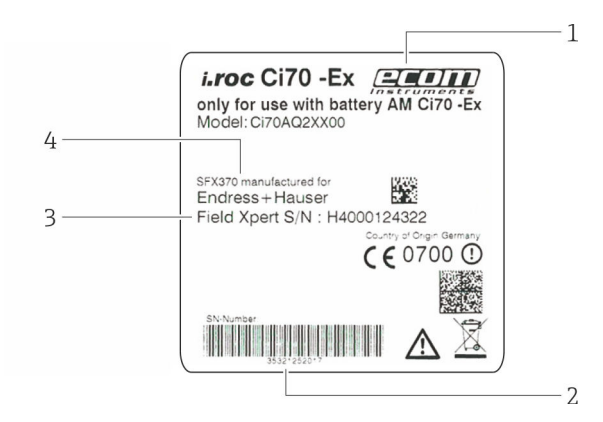

- *1 PDA manufacturer*
- *2 PDA manufacturer serial number*
- *3 Endress+Hauser serial number*
- *4 Endress+Hauser device name*

#### <span id="page-21-0"></span>4.2.2 Product code

The device type can be derived from the product code.

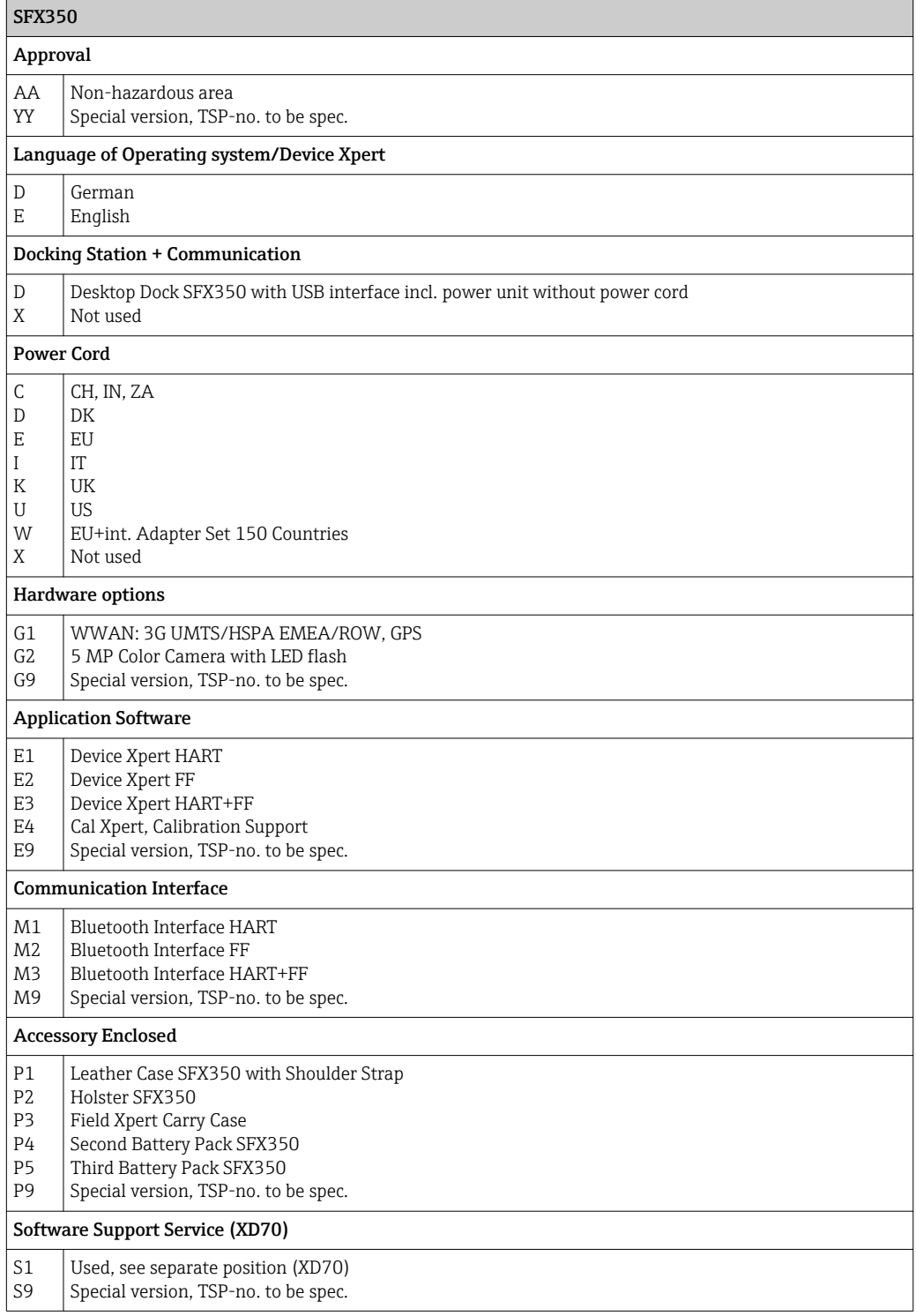

#### SFX370

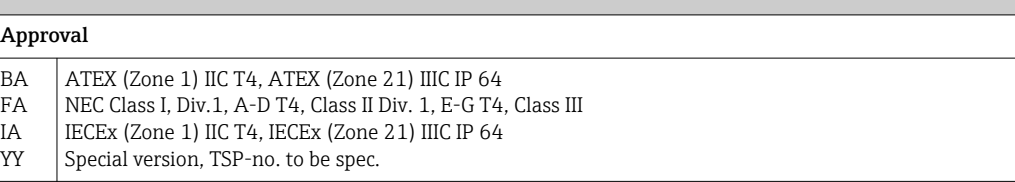

<span id="page-22-0"></span>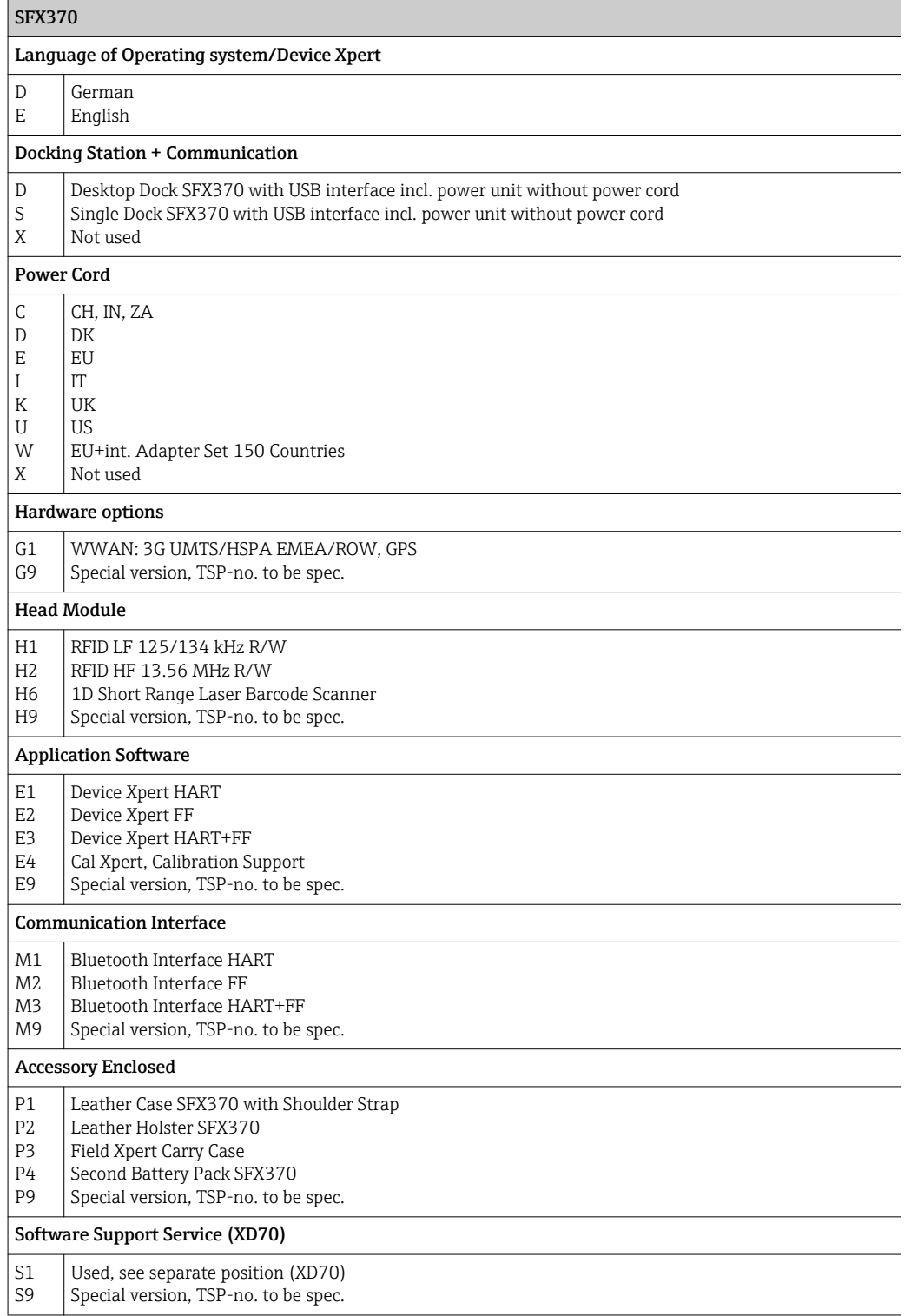

# 4.3 Transportation

Although Field Xpert is of robust construction, some of its components can be sensitive to strong vibrations and shocks. For this reason, the Field Xpert must be protected against excessive mechanical loads of this kind.

# <span id="page-23-0"></span>5 Commissioning

# 5.1 Field Xpert

### 5.1.1 Inserting the battery

The battery must be inserted before the Field Xpert can be used.

The battery is fully charged when delivered.  $\overline{\mathbf{r}}$ 

#### Inserting the battery into Field Xpert SFX350

- ‣ Insert the battery on the back of the device and push it downwards.
	- $\rightarrow$  The battery engages with a click.

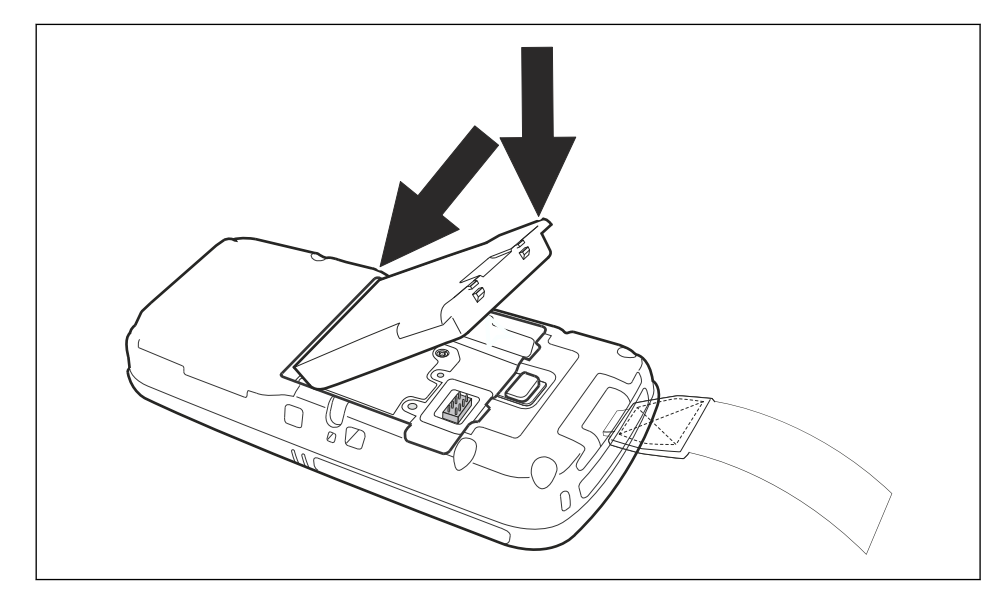

#### <span id="page-24-0"></span>**ADANGER**

Do not open the device or changing batteries inside Ex-areas is prohibited. It is not permitted to carry extra battery packs into the hazardous areas. Risk of explosion.

▶ Follow the accompanying safety instructions.

#### Inserting the battery into Field Xpert SFX370

1. Insert the battery on the back of the device and push it downwards.

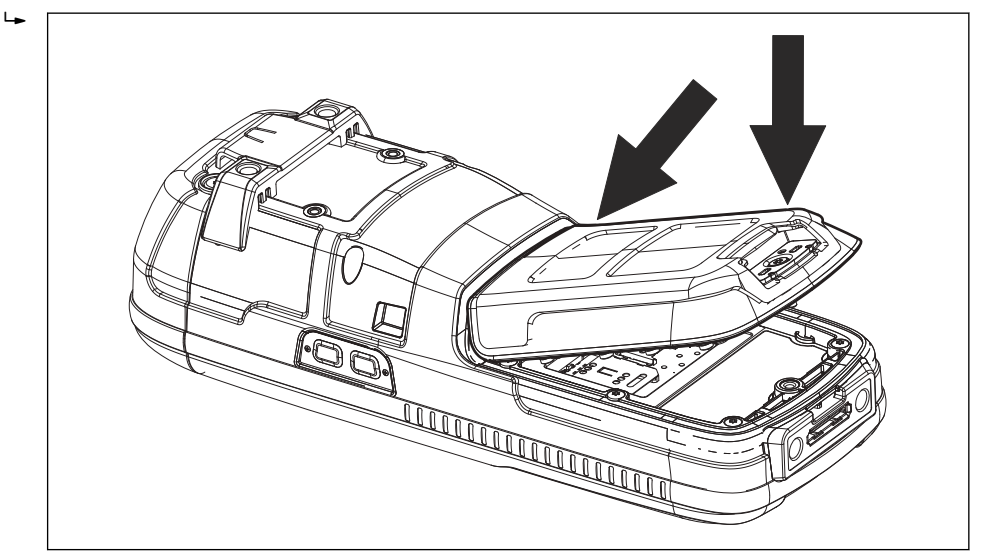

2. Tighten the locking screw with the Torx screwdriver.

#### 5.1.2 Charging the battery

Field Xpert uses a rechargeable lithium-ion battery (3.7 V, 4000 mAh).

#### **ADANGER**

#### The battery may only be charged outside the Ex-area.

Risk of explosion.

‣ Follow the accompanying safety instructions (for Field Xpert SFX370).

#### **ADANGER**

#### Only use the original type of battery and original accessories and protect the battery from high temperatures (> 100°C).

Risk of explosion.

- ‣ Follow the accompanying safety instructions.
	- The battery can be charged directly via the docking station or with its separate charging cup
		- Wait until the battery is fully charged, see battery status Software icons

### <span id="page-25-0"></span>5.1.3 Battery life

The battery life of the Field Xpert depends greatly on how it is used.

- The non-Ex version (SFX350) of Field Xpert has an average battery life of up to 18 hours when actively operated
- The Ex version (SFX370) of Field Xpert has an average battery life of up to 18 hours when actively operated
- If Field Xpert (SFX350 and SFX370) is not required for a short period and put into standby mode using **Suspend**, then it has an average battery life of up to 5 days
- If Field Xpert (SFX350 and SFX370) is not required for a long period and switched off using Shutdown, then it has an battery life of several weeks
- The actual life depends upon the type of Bluetooth, WLAN and infrared usage as  $| \cdot |$ well as the intensity of data transmission and the screen brightness
	- If the battery does become exhausted, any unsaved data in the random access memory (RAM) will be lost
	- Information about the battery status can be found in the information area of the screen. More information about the battery can be found in chapter 6.3 Dashboard  $\rightarrow$   $\circledcirc$  34

#### 5.1.4 Bluetooth transmission range

The Field Xpert is equipped with a Class 2 Bluetooth adapter, which enables a range of up to 10 m. The range can be reduced by interference from other nearby devices transmitting in the 2.4 GHz ISM band. Sources of interference may include cordless telephones, wireless networking devices and also microwave ovens. In certain circumstances, reception interference may cause a Bluetooth connection to be terminated, making it necessary to reconnect to the HART or FOUNDATION Fieldbus network.

## 5.2 VIATOR Bluetooth modem

The VIATOR Bluetooth modem is a point-to-point interface for temporary connection to HART-enabled field devices for configuration purposes. It is approved for hazardous areas and operates for approx. 20 hours when powered by replaceable batteries. Field Xpert and the modem communicate with each other via Bluetooth, with the modem connected via cable to the HART field device.

The VIATOR Bluetooth modem incorporates a Class 1 Bluetooth radio with a range of up to 100 m.

#### **A** CAUTION

#### The modem is certified for use in hazardous areas, Zone 1.

There is the risk of unintentionally overloading the protective circuits with the result that they no longer work correctly.

 $\triangleright$  Once a modem has been used with a non-Ex device, it may not be used in an Ex facility afterwards.

The modem must only be operated when the battery compartment is closed.

#### <span id="page-26-0"></span>5.2.1 Overview

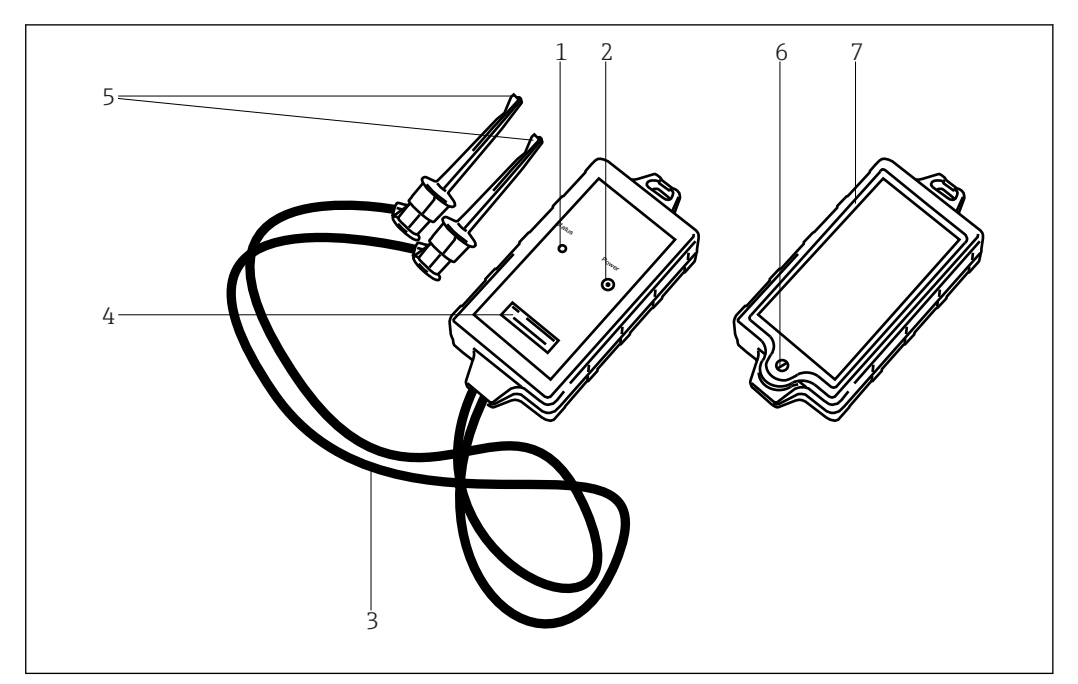

 *7 VIATOR Bluetooth modem with connecting cables*

- *1 Status LED*
- *2 On/off button*
- *3 Connecting cable*
- *4 Locking screw for battery compartment*
- *5 Terminals*
- *6 Locking screw for battery compartment*
- *7 Serial number and MAC address*

#### 5.2.2 Battery

The VIATOR Bluetooth modem requires three AAA alkaline batteries, which are included in the scope of delivery.

- The batteries to be used in a hazardous area are detailed in the Ex certificate for the 1 - 1 modem
	- To save battery power, we recommend that you switch off the modem when it is not in use

#### 5.2.3 On/off button

Switch on the modem by briefly pressing the on/off button. This action is confirmed by a constant green LED followed by a flashing green LED. Switching on the modem automatically activates the Bluetooth function.

Switch off the modem by pressing and holding the on/off button for approx. 2 seconds. A constant green LED will illuminate while the button is pressed, indicating that the device is being switched off. The LED and the device are then switched off.

#### <span id="page-27-0"></span>5.2.4 LED status (power indicator)

By switching on the device or pressing the on/off button briefly while the modem is switched on, the percentage amount of charge remaining in the batteries is indicated:

- 4 flashes = 80% or more of battery power remaining
- 3 flashes = 50% or more of battery power remaining
- 2 flashes = 30% or more of battery power remaining
- $\bullet$  1 flash = 10% or more of battery power remaining
- $\bullet$  0 flashes = less than 10% of battery power remaining
- At less than 30%, we recommend that you replace the batteries H
	- If the modem switches off automatically, please ensure that the last actions performed are transmitted to the field device again once the batteries have been replaced

#### 5.2.5 Inactivity power off

After 30 minutes of inactivity (no Bluetooth connection), the VIATOR Bluetooth modem switches off automatically in order to conserve battery life. To reactivate the modem, press the on/off button again for approx. 2 seconds.

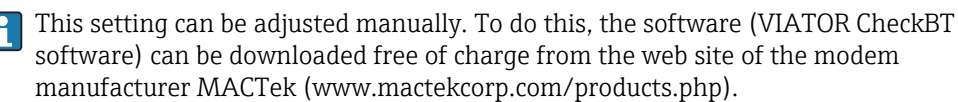

# 5.3 Fieldgate FXA520

The Fieldgate FXA520 is a HART gateway with an integrated web server for the remote acquisition of data from HART devices. These can be connected either directly via the HART multi-drop connector of Fieldgate FXA520 or via a HART multiplexer. The Fieldgate communicates with the host computer via Ethernet. The connection between the Fieldgate FXA520 and the Field Xpert is established by accessing an Ethernet WiFi access point.

#### <span id="page-28-0"></span>5.3.1 Overview

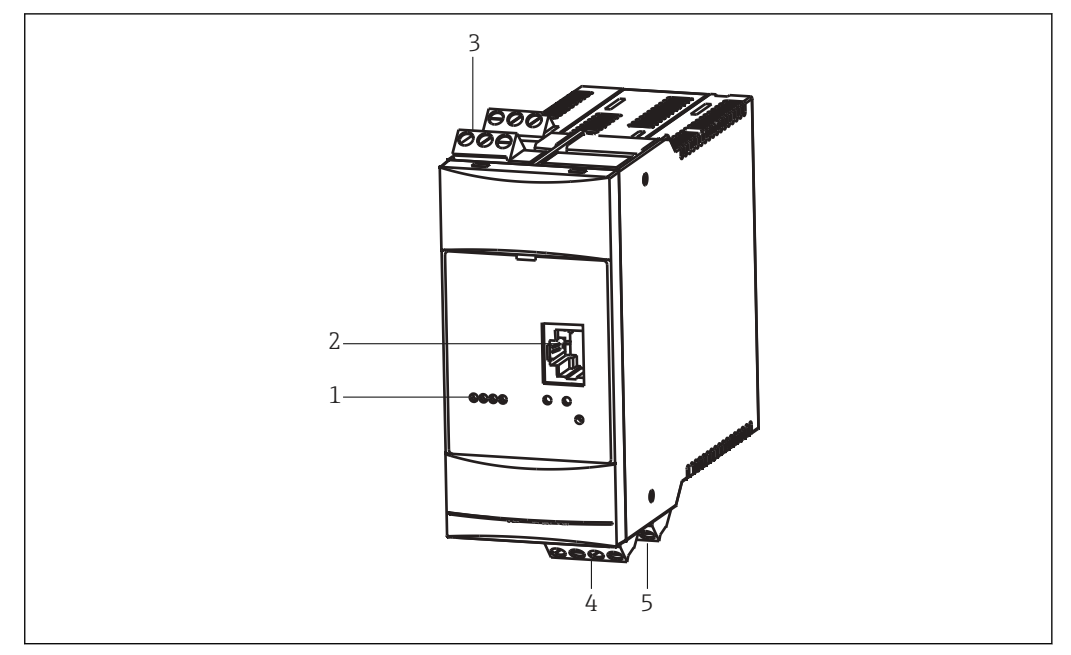

 *8 Fieldgate FXA520*

- *1 Status LED*
- *2 Ethernet socket*
- *3 HART terminals*
- *4 Power unit / 4 to 20 mA terminals*
- *5 RS485 terminals*

H

Full instructions on wiring and setting up Fieldgate FXA520 are provided in Operating Instructions BA00051S/04/en.

#### 5.3.2 Fieldgate Ports and IP addresses

During the configuration of the Fieldgate WiFi connection in the Field Xpert, the following information is required:

- Fieldgate FXA520 IP address (default 192.168.252.1)
- Fieldgate FXA520 subnet mask (default = 255.255.255.0)
- **•** Fieldgate web server port number (default =  $80$ )
- Fieldgate Pass-through HART Port Number (default = 3222)

It is normal that the IP address and subnet mask are changed to the addresses assigned by the system administrator when Fieldgate FXA520 is installed in a control network. The access ports may also differ. If the IP address of the Fieldgate FXA520 is known, a Web browser can be used to view the Fieldgate FXA520 setup in the **Settings**  $\rightarrow$  **Network** menu under Ethernet Setup and Miscellaneous Server Setup.

### 5.4 FFblue Bluetooth modem

The FFblue Bluetooth modem is an interface for temporary connection to a FOUNDATION Fieldbus H1 segment. Field Xpert and the modem communicate with each other via Bluetooth, with the modem connected via cable to the H1 network. The FFblue Bluetooth modem incorporates a Class 2 Bluetooth radio with a range of up to 10 m.

#### <span id="page-29-0"></span>**A**CAUTION

#### The modem is certified for use in hazardous areas, Zone 1.

There is the risk of unintentionally overloading the protective circuits with the result that they no longer work correctly.

‣ Once a modem has been used with a non-Ex device, it may not be used in an Ex facility afterwards.

# 6 5 4 3  $7 \hspace{2.5cm} 1$ 2 r<br>Siste Foundation fieldbus FF/H10 Bluetooth Status tr<sub>e</sub> so<sub>fting</sub> F<br>Feblue S# 11020<br>S# 1102000<br>110200034 FF<br>Francesco<br>- 122003 Authorida<br>Sa France 1E6D114003<br>1E6D114003<br>1E6D114003

#### 5.4.1 Overview

 *9 FFblue Bluetooth modem with connecting cables*

- *1 Connecting cable*
- *2 Securing loop*
- *3 Terminals*
- *4 Status LED*
- *5 Traffic LED*
- *6 Locking screw for battery compartment*
- *7 Nameplate with device information*

#### 5.4.2 Battery

The FFblue Bluetooth modem takes the power for the communication interface from the FOUNDATION Fieldbus H1 segment to which it is connected. The modem switches on automatically when a voltage is detected across its terminals.

The integrated Bluetooth transmitter requires two AA alkaline batteries, which are included in the scope of delivery.

#### <span id="page-30-0"></span>5.4.3 Status LED

The FFblue Bluetooth modem has two LEDs which indicate the state of communication and battery status. Their significance is shown in the table below.

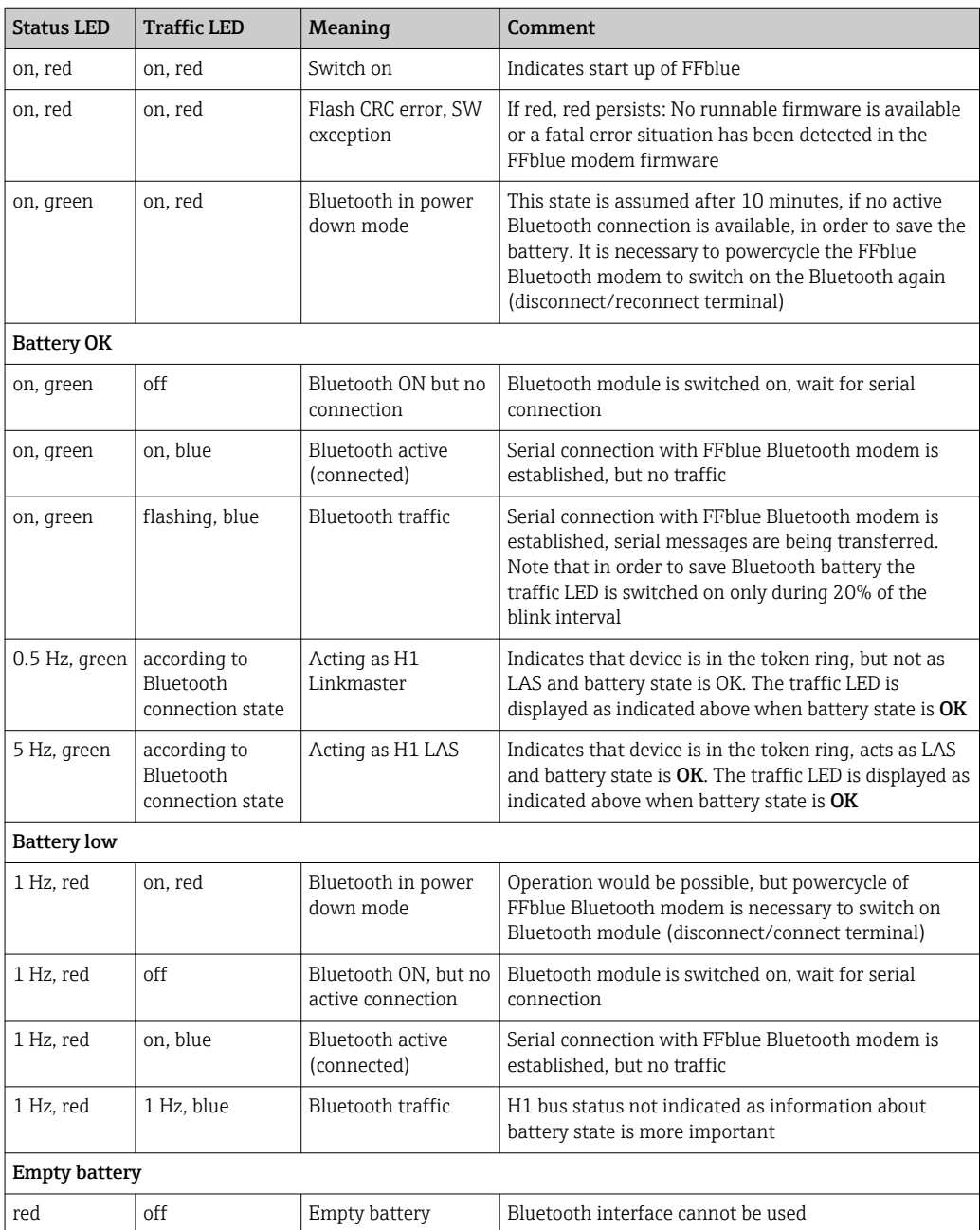

# 5.5 Gateway SFC162

The gateway SFC162 is a FOUNDATION Fieldbus linking device with an integrated web server which can be used as a gateway in visitor mode to a FOUNDATION Fieldbus H1 network. A connection between the gateway SFC162 and the Field Xpert is established by accessing an Ethernet WiFi access point.

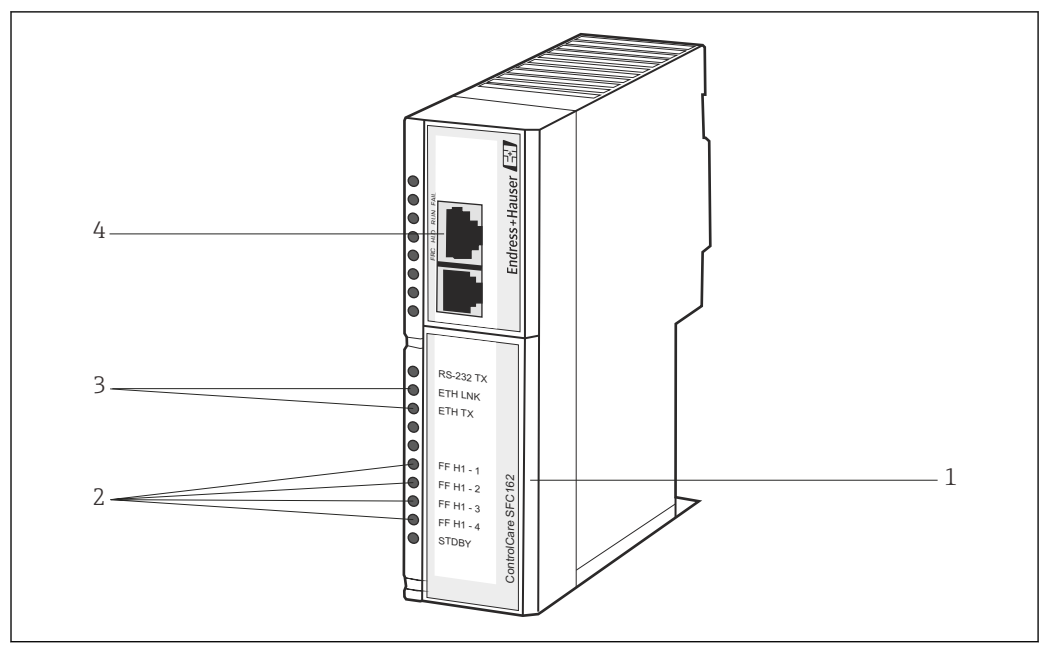

#### <span id="page-31-0"></span>5.5.1 Overview

 *10 Gateway SFC162*

- *1 FF H1/24V supply terminals (hidden)*
- *2 FF H1 traffic LED*
- *3 Status LED*
- *4 Ethernet socket*

Full instructions on wiring and setting up the gateway SFC162 module can be taken  $|1 \cdot |$ from Operating Instructions BA00021S/04/en and BA00069S/04/en.

#### 5.5.2 SFC162 IP address and operating mode

During the configuration of the WiFi connection in the Field Xpert, the following information is required for the gateway SFC162:

- SFC162 IP address (default 192.168.164.100)
- $\blacktriangleright$  SFC162 subnet mask (default = 255.255.255.0)

When the gateway SFC162 is installed in a control network, the IP address and subnet mask must be changed to the addresses assigned by the system administrator.

#### In addition, the gateway SFC162 must be set to operate in visitor mode.

- ‣ Enter the IP address of the gateway SFC162 in the web browser.
	- The gateway SFC162 web server is opened.

**All** More information can be found in **BA00069S/04/en**.

# <span id="page-32-0"></span>6 Operability

### 6.1 Switching on and off

The on/off button switches both the Field Xpert and the backlight on and off. The Field Xpert remembers the last backlight setting when it is switched off.

- Switch on the Field Xpert by pressing the on/off key
- Switch off the Field Xpert by pressing the on/off key and then tap Suspend on the screen for short-term non-use.

For longer-term non-use, the Field Xpert can be switched off using the Shutdown function.

### 6.2 Start screen

The start screen is displayed when the Field Xpert is switched on. On the start screen, there are links to the installed programs, such as Device Xpert and to the Wireless Center. In the information area, you will find information on the status of the Field Xpert (see Software icons ) and the colored indicator for the **battery status** (green = battery fully charged, red = low battery power)  $\rightarrow \blacksquare$  17.

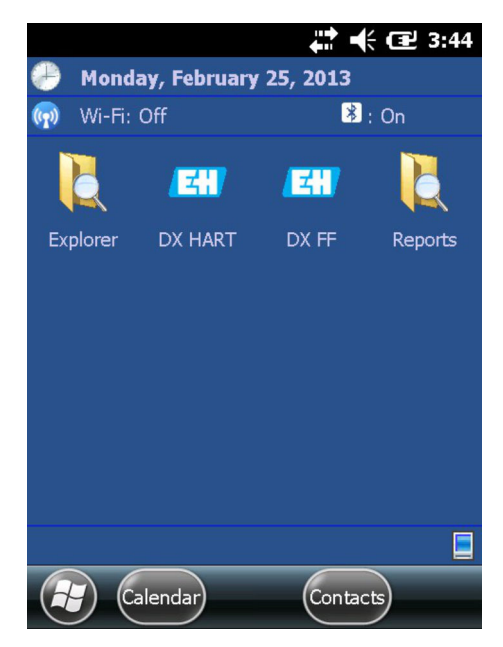

 *11 SFX350/SFX370 start screen*

#### 6.2.1 Interaction

Navigate around the touchscreen using your finger or a stylus pen. The following table explains the supported movements.

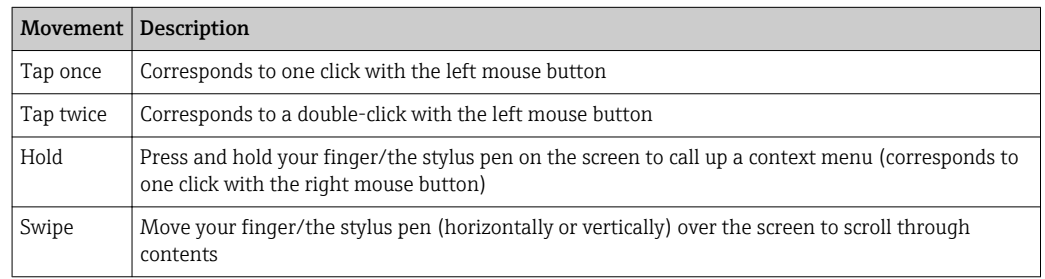

#### <span id="page-33-0"></span>6.2.2 Horizontal scroll bar

The horizontal scroll bar enables quick access to the configuration settings. The function of the horizontal scroll bar is shown in the following example.

- 1. Tap on the title page.
	- $\rightarrow$  The horizontal scroll bar is displayed.

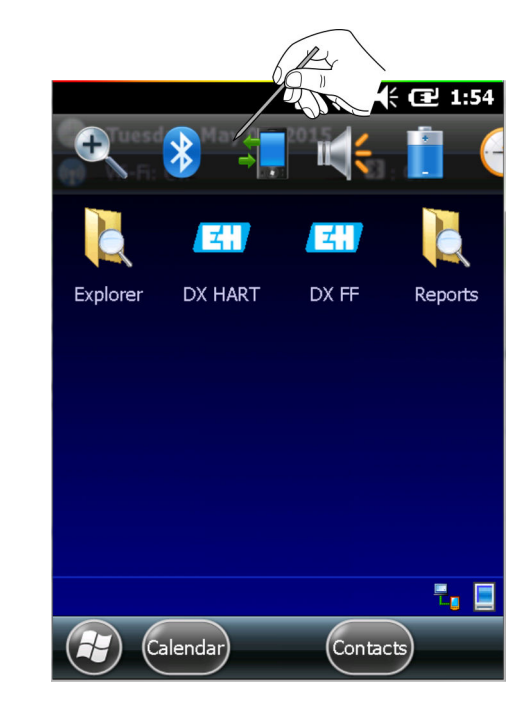

- 2. Tap on the **speaker icon**.
	- ← The Volume menu is opened.

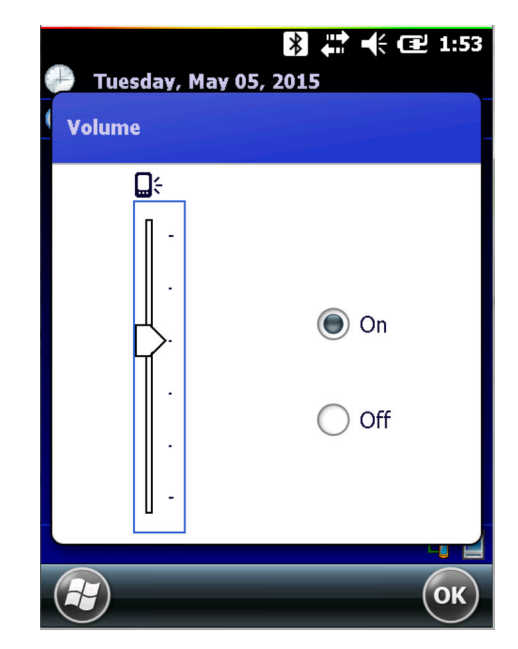

3. Set the volume and confirm with **OK**.

## 6.3 Dashboard

The Dashboard function provides quick and clear information about the Field Xpert.

<span id="page-34-0"></span>The dashboard provides the following status information:

- Network connection
- Battery
- Available memory
- Integrated devices
- Information on the operating system and firmware and hardware configuration
- ▶ Press the Question mark key.
	- $\rightarrow$  The dashboard is displayed.

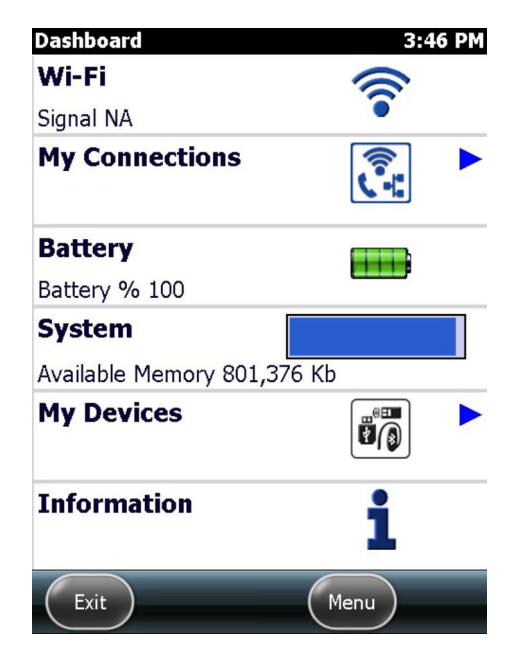

## 6.4 Rotating the screen display

If you rotate the Field Xpert, the screen display rotates automatically. The screen display can also be rotated manually.

- Press the upper key on the left side of the Field Xpert.
	- The screen display switches from portrait to landscape.

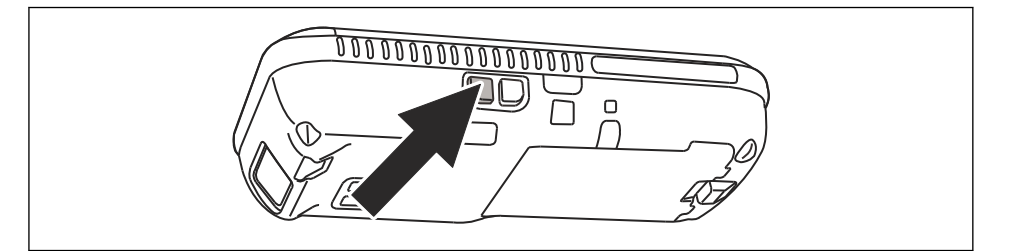

To rotate the screen display back to the original position, press the key once more.  $\boxed{4}$ 

### 6.5 Setting the volume

- Press the upper key on the right side of the Field Xpert.  $\rightarrow$  The volume is increased.
- Press the lower key on the right side of the Field Xpert.  $\rightarrow$  The volume is decreased.

<span id="page-35-0"></span>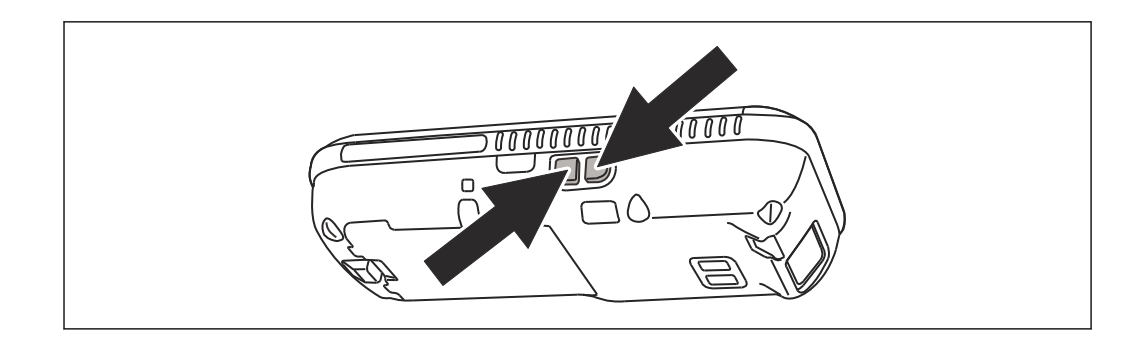

## 6.6 Long-term data backup

To avoid loss of data, the data on the SD card must be backed up periodically to a PC  $\vert \bm{\mathsf{f}} \vert$ (see chapter 6.7).

If the battery does become exhausted, any unsaved data in the RAM will be lost. After recharging and switching on, Windows Embedded Handheld restarts in a predetermined sequence. All data and/or programs stored on the SD card or to the device memory remain accessible.

# 6.7 Data transfer

You can establish a connection between the Field Xpert and a PC in order to transfer or synchronize data. To do this, use Microsoft Windows Mobile Device Center (Windows 7 or higher) or Microsoft ActiveSync (Windows XP or earlier). Windows Mobile Device Center and Microsoft ActiveSync can be acquired from the Microsoft website www.microsoft.com free of charge.

Before the data can be transferred, a connection must be established between the I÷ Field Xpert and a PC.

Use the following accessories for data transfer:

- Docking station
- Power unit
- USB cable

#### 6.7.1 Establishing a connection between the Field Xpert and the PC

The following example shows how a connection between the Field Xpert and a PC is established using the Windows Mobile Device Center.

Before data can be exchanged between the Field Xpert and a PC, Windows Mobile Device Center or Microsoft ActiveSync must be installed on the PC.
1. Connect the Field Xpert to the PC via the docking station.  $\rightarrow$  Windows Mobile Device Center starts.

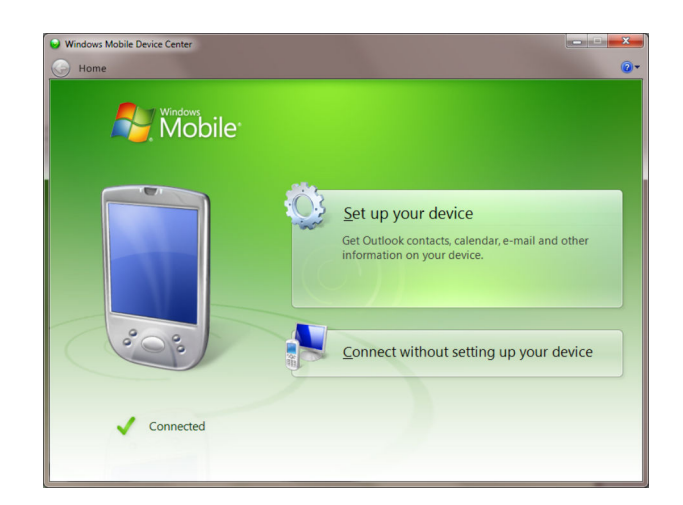

- 2. Click on **Connect without Setting up the Device.** 
	- ← Additional options are displayed.

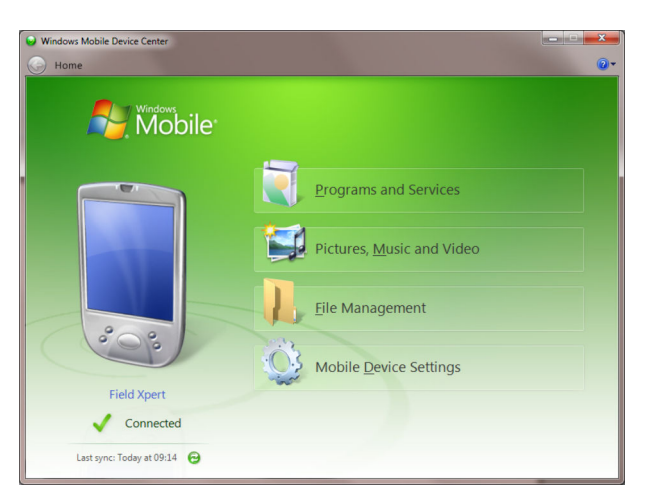

The connection is established.

A full Field Xpert connection, also to the Internet, is established only if you can see  $\vert \mathbf{f} \vert$ this screen content.

### 6.8 Additional Software

Field Xpert has the following additional software installed on delivery:

- Calendar: Appointment management
- Contacts: Phone numbers, address etc.
- E-mail: Mailing program
- SMS
- Office mobile (Excel, Word, Powerpoint, OneNote, ...)
- Calculator: Simple arithmetic functions
- Notes: Simple notepad
- Tasks: Description, prioritization, scheduling and alarming of tasks
- Internet Explorer
- Pictures & Videos
- Windows Media
- File Explorer
- Remote Desktop Mobile

# <span id="page-37-0"></span>7 Configuration

## 7.1 Configure Connections

#### 7.1.1 Bluetooth connection

Before Field Xpert can be used to configure HART or FOUNDATION Fieldbus devices it must be commissioned. What exactly must be done depends upon the type of connection that is in use and the license that has been purchased.

#### In general:

- A Bluetooth connection for HART has already been configured and installed in Field Xpert by Endress+Hauser prior to delivery if a HART or HART plus FOUNDATION Fieldbus Device Xpert license has been purchased
- A Bluetooth connection for FOUNDATION Fieldbus has already been configured and installed in Field Xpert by Endress+Hauser prior to delivery if a FOUNDATION Fieldbus or HART plus FOUNDATION Fieldbus Device Xpert license has been purchased
- A WiFi connection must always be individually configured by the user

The user may also need to install and configure a Bluetooth connection if the license is upgraded or if the modem needs to be reconfigured following a Field Xpert clean reset (clean boot), see **chapter 7.3**.  $\rightarrow \Box$  38

#### 7.1.2 WiFi connection

If a WiFi connection to a Fieldgate FXA520 (HART) or SFC162 gateway (FOUNDATION Fieldbus) is selected, then the connection must be set up before the associated Device Xpert software can be used, see **Section 7.4.**  $\rightarrow \Box$  50

# 7.2 Power up Field Xpert

- 1. Switch on Field Xpert by pressing the on/off button.
- 2. Switch on the VIATOR Bluetooth modem with the on/off button.  $\rightarrow$  Status LED flashing.
- 3. Connect the FFblue Bluetooth modem to the fieldbus.

 $ightharpoonup$  The status LED is lit green.

- The VIATOR HART modem switches off if there is no traffic for 30 minutes. Switch the modem on again to reactivate it.
	- The FFblue modem switches off if there is no traffic for 10 minutes. To reactivate the modem, briefly disconnect the modem from the bus and then reconnect it

### 7.3 Installing and configuring a Bluetooth modem

The Bluetooth modem has already been installed and configured in Field Xpert by Endress+Hauser prior to delivery. The instructions in this section only need to be followed if the modem needs to be reconfigured, e.g. following a Field Xpert clean reset or clean boot, or if another modem is to be used.

#### 7.3.1 Adding a VIATOR Bluetooth modem (HART)

The VIATOR Bluetooth modem has a standard Bluetooth device name, MACTekVIATORXXXX, where XXXX represents the last four hexadecimal digits of the device's Bluetooth MAC address. The Bluetooth MAC address can be found above the serial number on the front label of the modem.

- 1. Switch on Field Xpert by pressing the on/off button.
- 2. Switch on the **VIATOR HART modem** with the **on/off button**.
	- The Bluetooth function is activated automatically. If the modem LED does not respond in the appropriate manner, see chapter 5.2.4.  $\rightarrow \blacksquare$  28

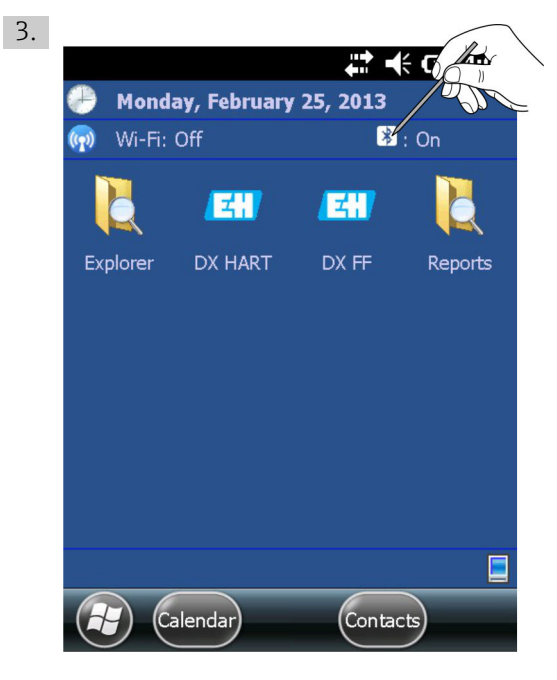

Click the Bluetooth icon.

← The Wireless Center is opened.

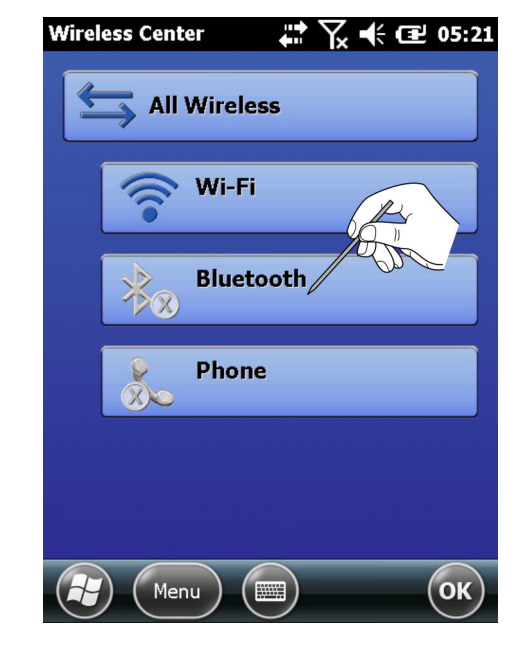

4. Tap on the **Bluetooth button** in order to switch on Bluetooth communication.  $\rightarrow$  The status LED flashes blue to confirm the activation.

- 5. Tap on Menu.
	- $\rightarrow$  The Context Menu appears.

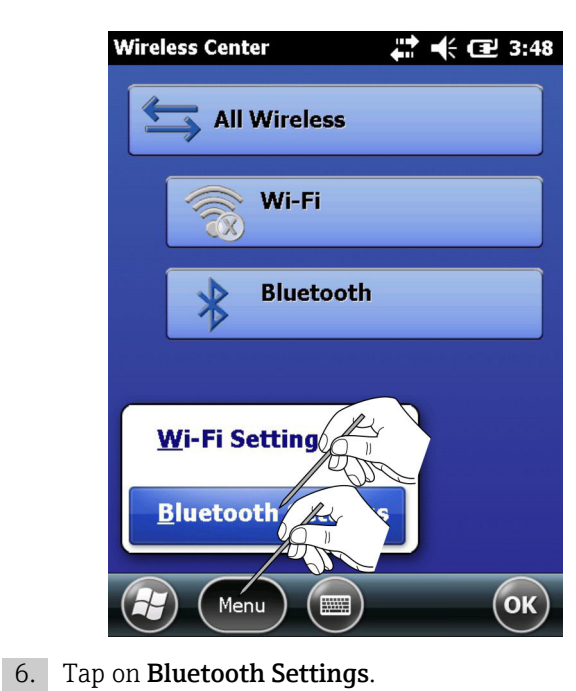

 $\rightarrow$  The **Bluetooth** window is opened.

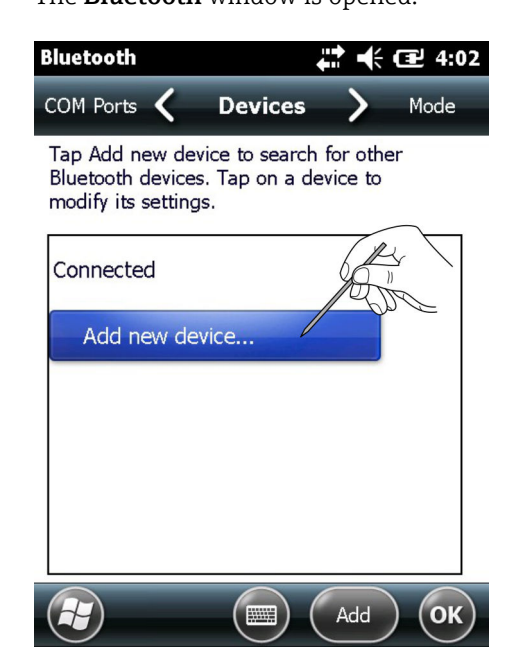

- 7. Tap on **Add New Device.** 
	- $\rightarrow$  The device searches for the **Bluetooth Modem**. The Select Bluetooth Device window is opened containing all available Bluetooth devices.

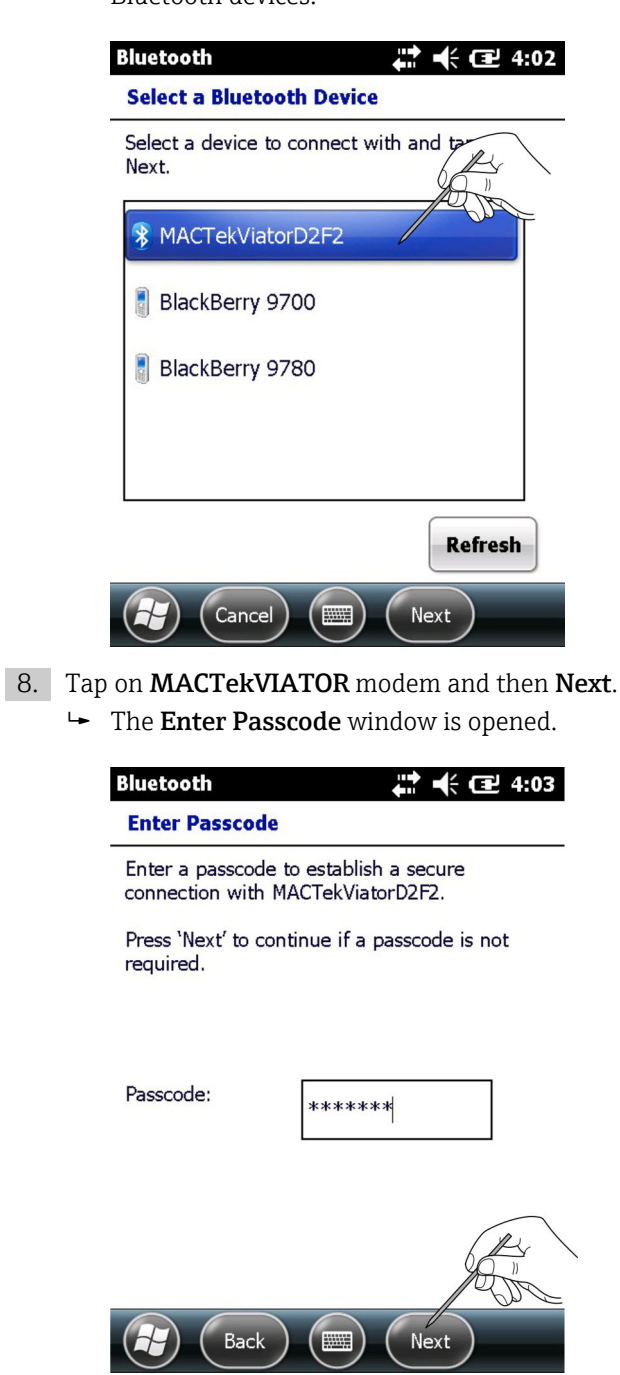

- 9. In the Passcode field, enter mactek as the password and tap on Next.
	- $\rightarrow$  The modem is added and displayed in a list.

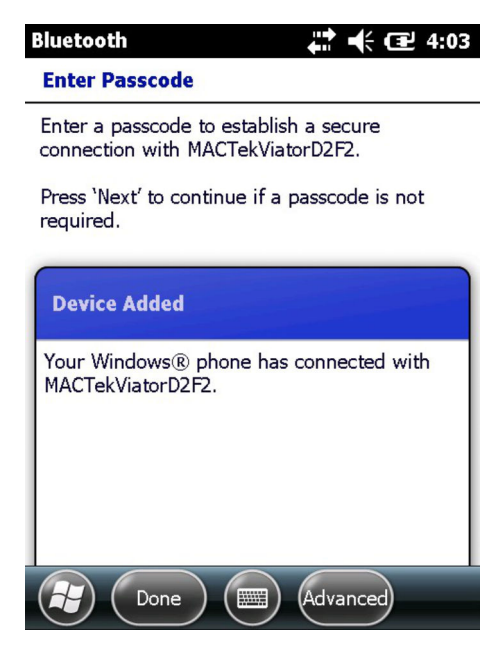

- 10. Tap on the desired MACTekViatorxxxx modem.
	- ← The Partnership Settings window is opened.

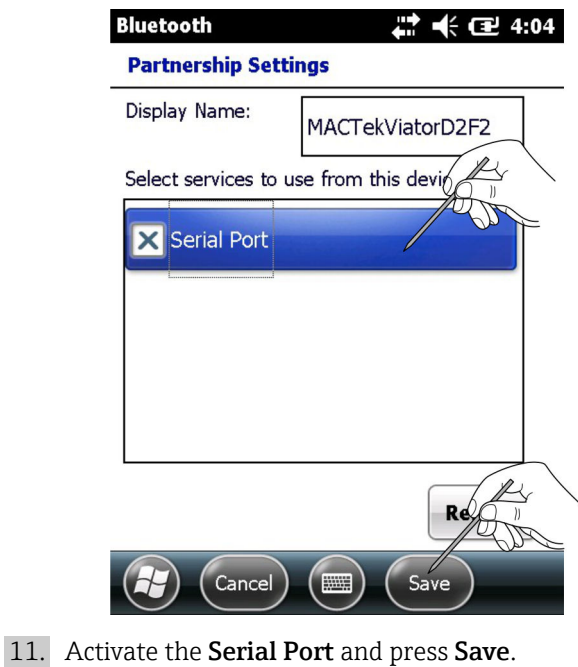

 $\rightarrow$  The settings are saved.

- 12. Switch to **COM Ports** in the tab.
	- $\rightarrow$  The COM Ports window is displayed.

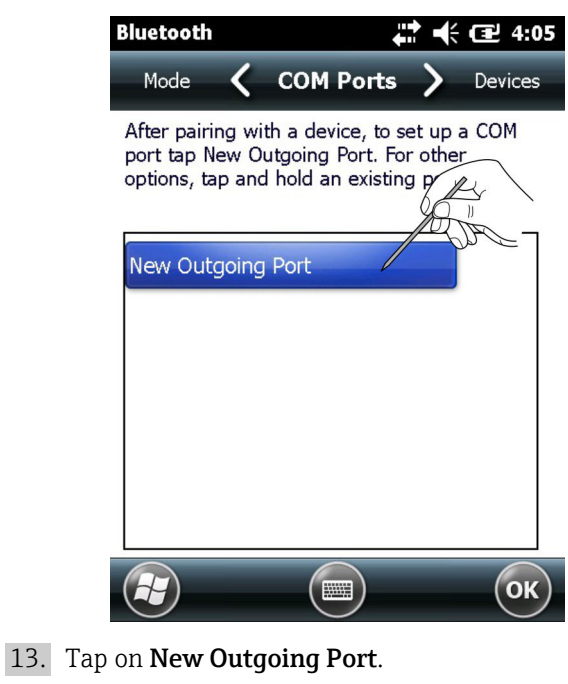

- - $\rightarrow$  A list with the available modems is displayed.

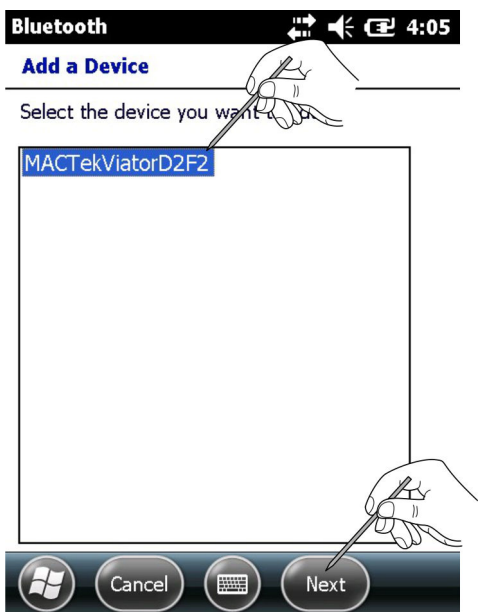

- <span id="page-43-0"></span>14. Select the modem and tap on Next.
	- $\rightarrow$  The **Bluetooth** window is displayed.

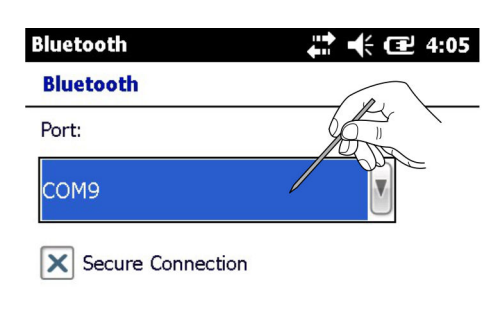

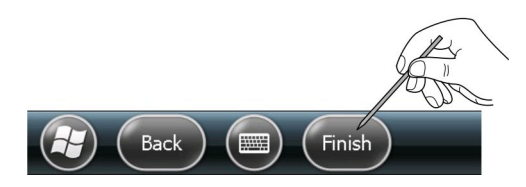

15. Select the **COM9 Port** and tap on Finish.

The modem was added.

The Device Xpert HART software will always expect the HART modem at COM9 as  $\mathbf{h}$ standard (SFX350 and SFX370).

#### 7.3.2 Adding a FFblue Bluetooth modem (FOUNDATION Fieldbus)

- The FFblue Bluetooth modem has a standard FOUNDATION Fieldbus ID which can  $\boxed{4}$ be found on the nameplate at the rear of the device
	- The modem must be connected to the FOUNDATION Fieldbus H1 bus or e.g. a 9 V battery
- 1. Switch on Field Xpert by pressing the on/off button.
- 2. Check whether the FFblue Bluetooth modem is switched on.

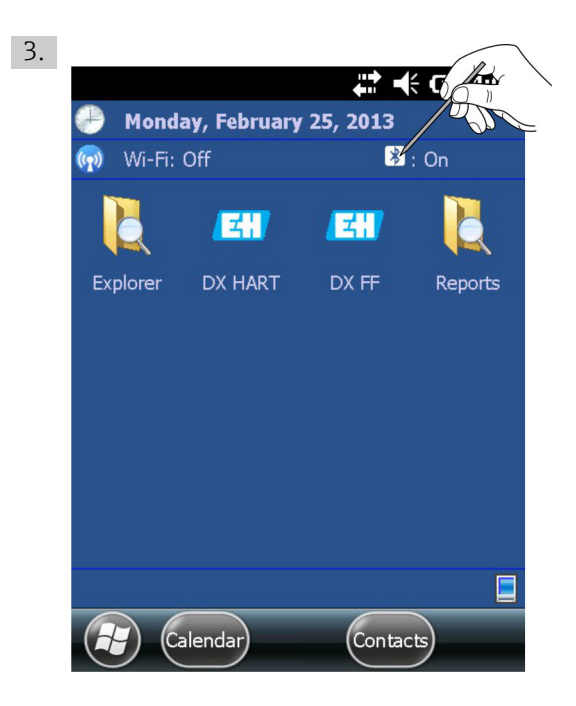

Click the Bluetooth icon.

← The Wireless Center is opened.

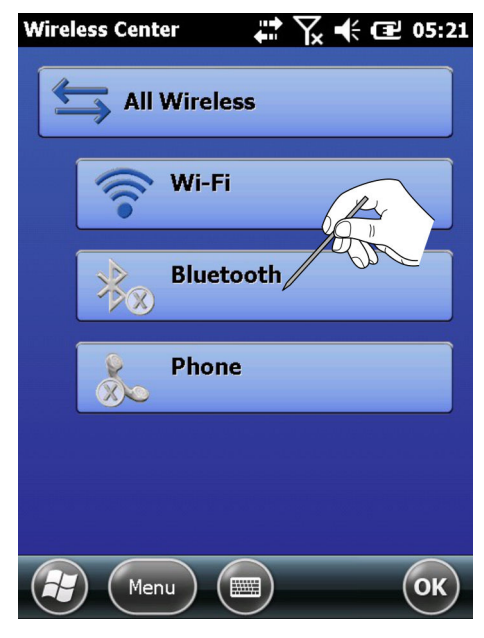

- 4. Tap on the **Bluetooth button** in order to switch on Bluetooth communication.
	- $\rightarrow$  The status LED flashes blue to confirm the activation.

#### 5. Tap on Menu.

 $\rightarrow$  The Selection Menu is opened.

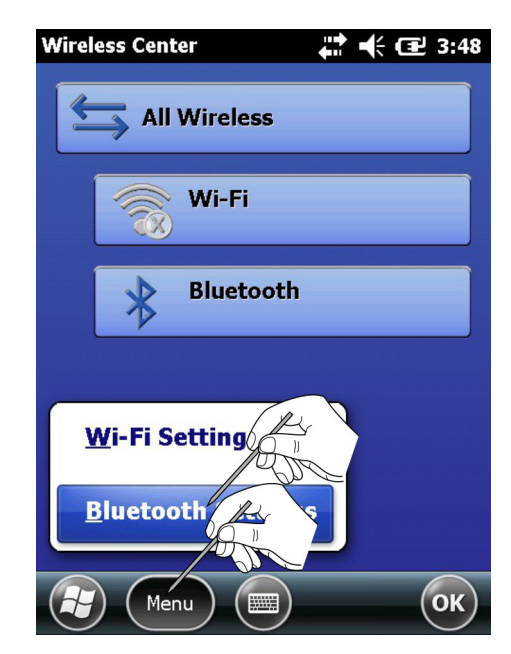

6. In the Selection Menu, tap on Bluetooth Settings.

 $\rightarrow$  The **Bluetooth** window is opened.

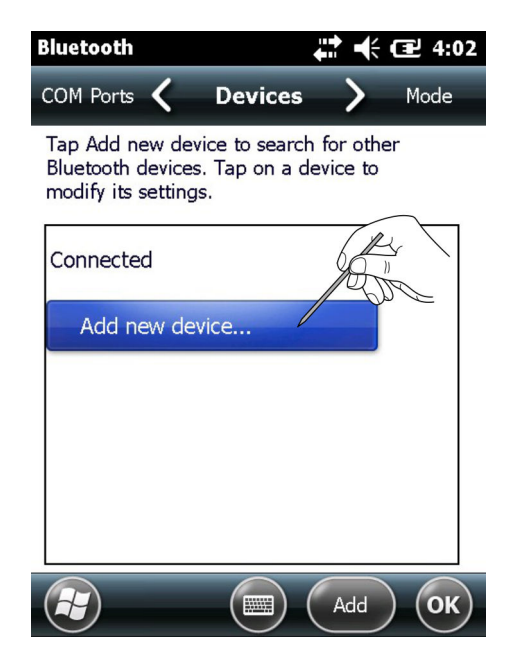

- 7. Tap on **Add New Device**.
	- $\rightarrow$  The device searches for the **Bluetooth Modem**. The Select Bluetooth Device window is opened containing all available Bluetooth devices.

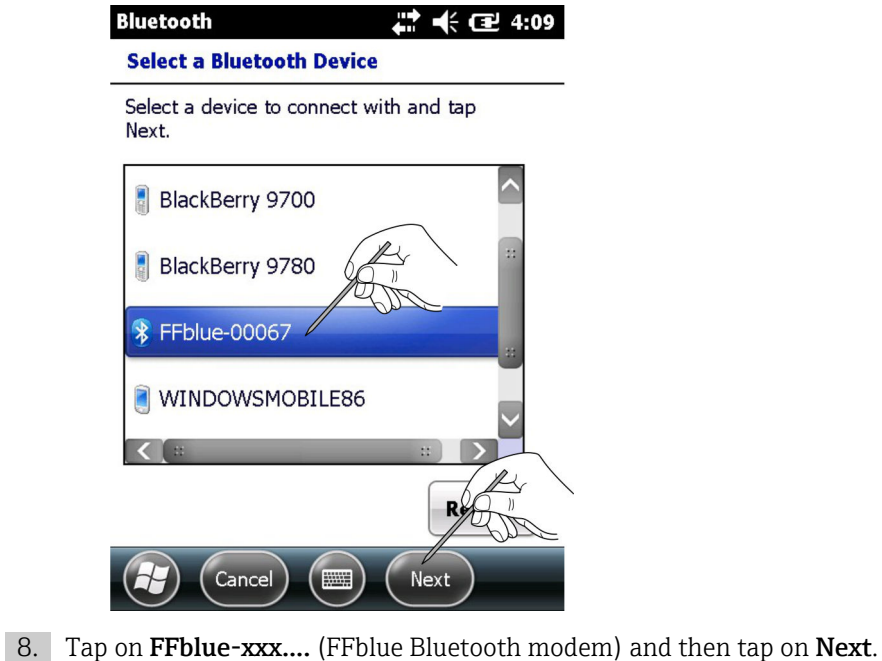

 $\rightarrow$  The Enter Passcode window is opened.

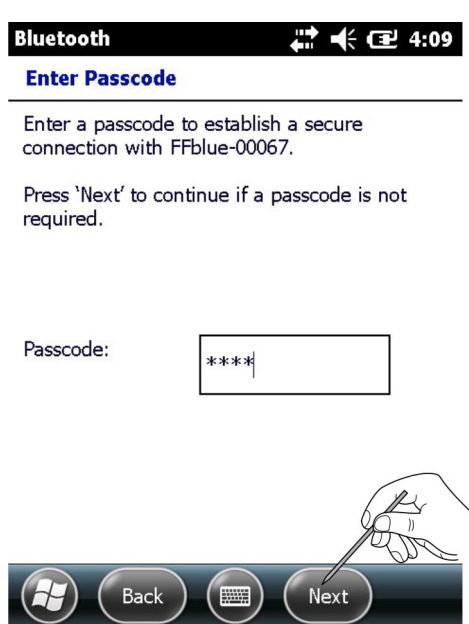

- 9. In the Passcode field, enter 1234 as the password and tap on Next.
	- $\rightarrow$  The modem is added and displayed in a list.

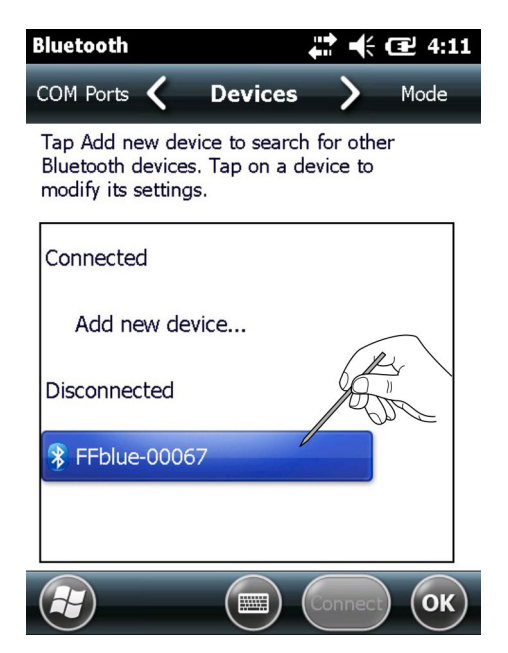

- 10. Tap on FFblue-00067.
	- ← The Partnership Settings window is opened.

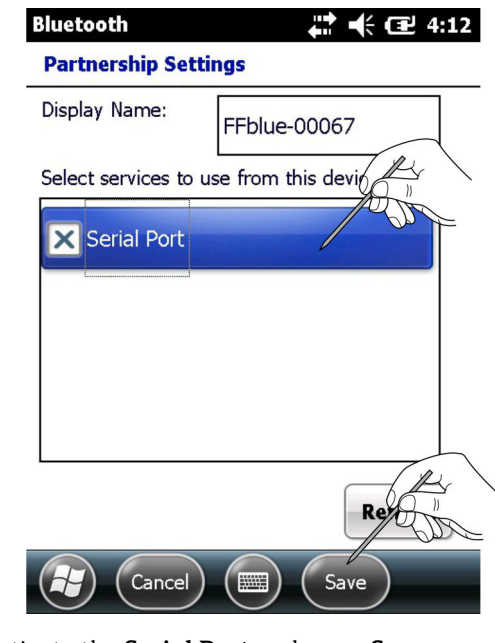

11. Activate the Serial Port and press Save.  $\rightarrow$  The settings are saved.

- 12. Switch to **COM Ports** in the tab.
	- $\rightarrow$  The COM Ports window is displayed.

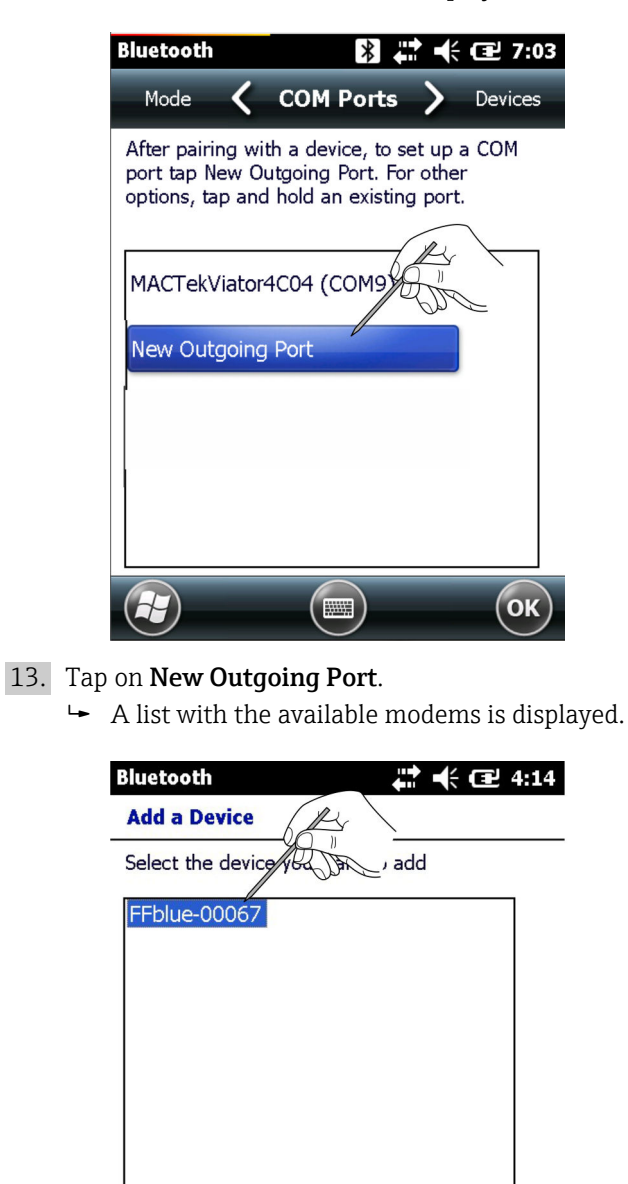

 $\left(\begin{array}{c} \hline \ \hline \end{array}\right)$   $\left(\begin{array}{c} \hline \text{Cancel} \end{array}\right)$   $\left(\begin{array}{c} \hline \text{Next} \end{array}\right)$ 

 $\overline{\mathcal{K}}$  $)$ 

- <span id="page-49-0"></span>14. Select the modem and tap on Next.
	- $\rightarrow$  The **Bluetooth** window is displayed.

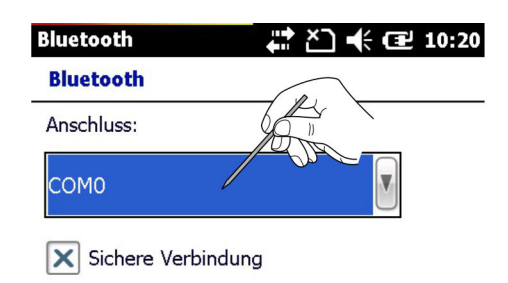

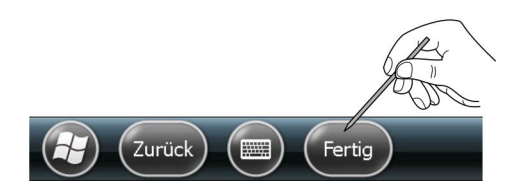

15. Select the **COM0 Port** and tap on Finish.

The modem was added.

The Device Xpert FF software will always expect the FOUNDATION Fieldbus modem ۱ì at COM0 as standard (SFX350 and SFX370).

### 7.4 Installing and configuring a WiFi access point

- A WiFi connection is only possible if the Field Xpert is not connected via USB to ActiveSync or Windows Mobile Device Center
	- A WiFi connection is only possible if the Microsoft Security security setting is enabled in Intermec Settings → Communications → 802.11 Radio

#### 7.4.1 Connecting Field Xpert to the WiFi access point

1. Switch on Field Xpert by pressing the **on/off button**.

- 2. Click the Bluetooth icon.
	- The Wireless Center is opened.

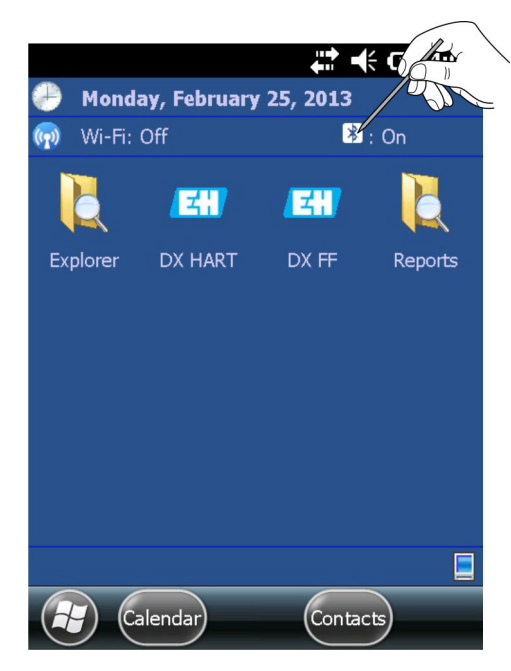

- 3. Tap on the WiFi button in order to switch on WiFi communication.
	- $\rightarrow$  The icon turns blue to confirm the activation.

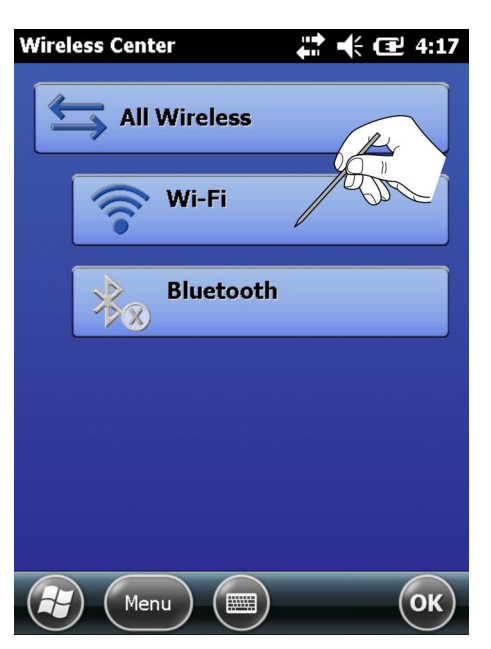

#### 4. Tap on Menu.

 $\rightarrow$  The context menu is opened.

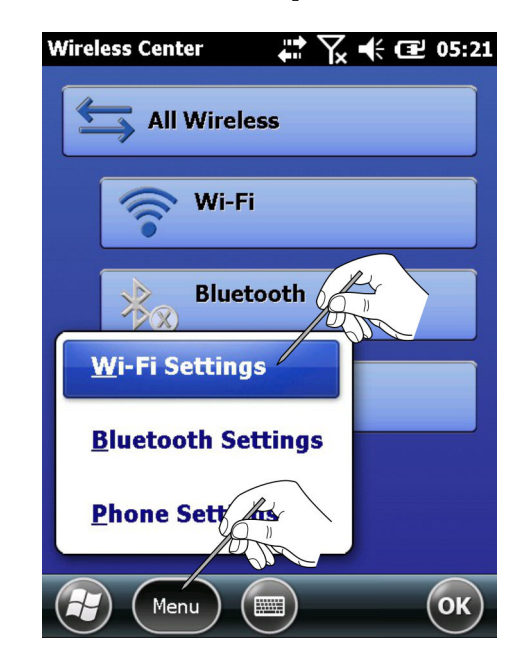

#### 5. Tap on WiFi Settings.

 If setting up WiFi for the first time, all available WLAN networks are displayed, otherwise the Configure Network Adapter page appears. If this is the case, then continue with Step 11.

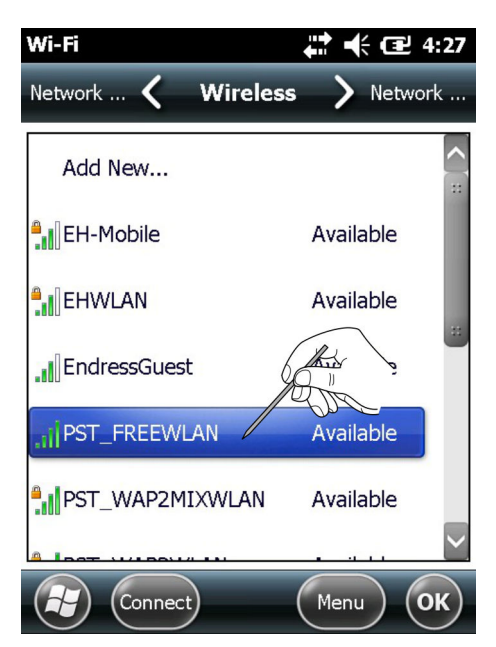

6. Tap on the desired Network. (Example: PST\_FREEWLAN...) The Configure Wireless Network window is opened.

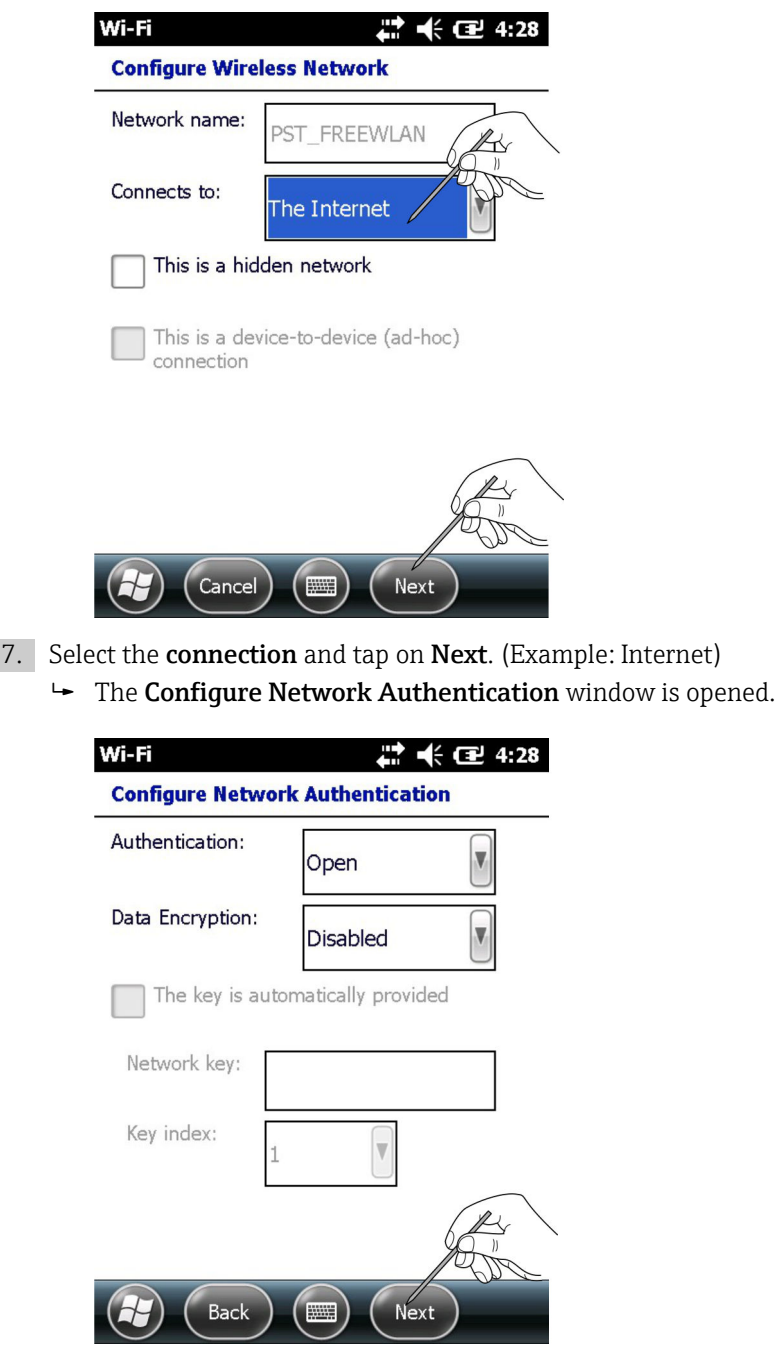

8. Select the Encryption Type and enter the Network Key. The encryption type and network key can be obtained from the network administrator.

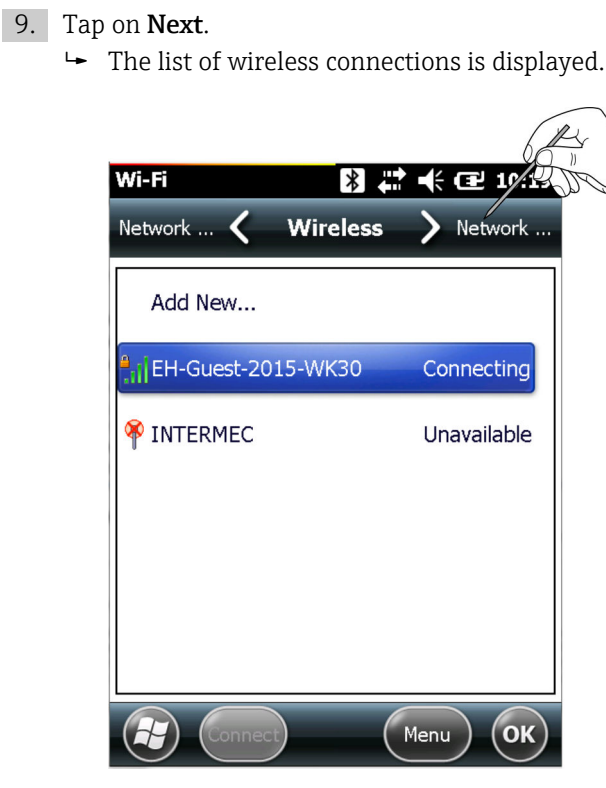

- 10. Select the Network Cards tab.
	- $\rightarrow$  The Network Cards window is opened.

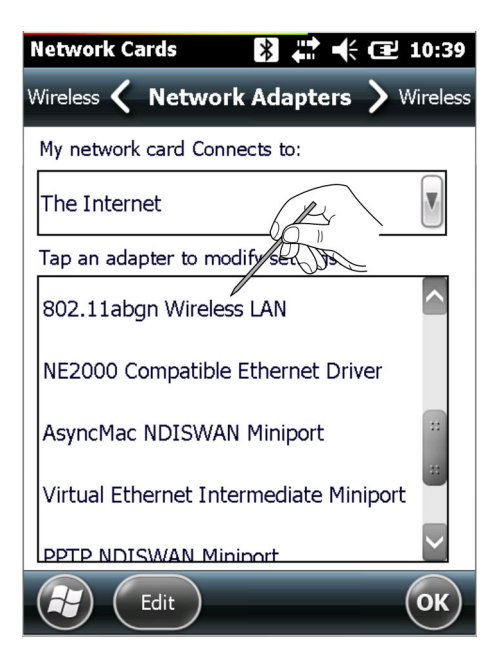

11. Select Internet and tap on 802.11abgn Wireless LAN.  $\rightarrow$  The 802.11abgn Wireless LAN window is opened.

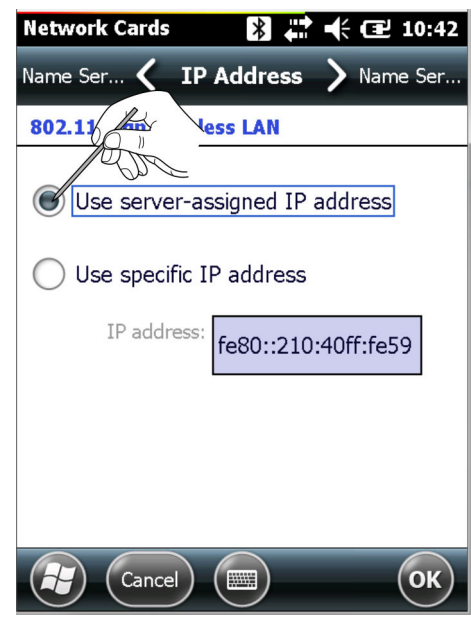

- 12. If your WiFi access point has a DHCP server. Select Use Server-assigned IP Address.
- 13. Tap on OK twice.
	- $\rightarrow$  The connection is established. The **Wireless Center** is opened again.
- 14. Tap on the WiFi button.
	- WiFi communication is deactivated.
- 15. Tap on the WiFi button.
	- $\rightarrow$  WiFi communication is activated. By deactivating or activating WiFi communication, the settings are applied. If the connection to the network has been established correctly, the color of the WiFi icon changes to blue.
- 16. Tap on OK.
	- The Wireless Center is closed.

#### <span id="page-55-0"></span>If your WiFi access point does not have a DHCP server.

#### 1. Select Use Specific IP Address.

 $\rightarrow$  The window to enter the IP address, subnet mask is opened.

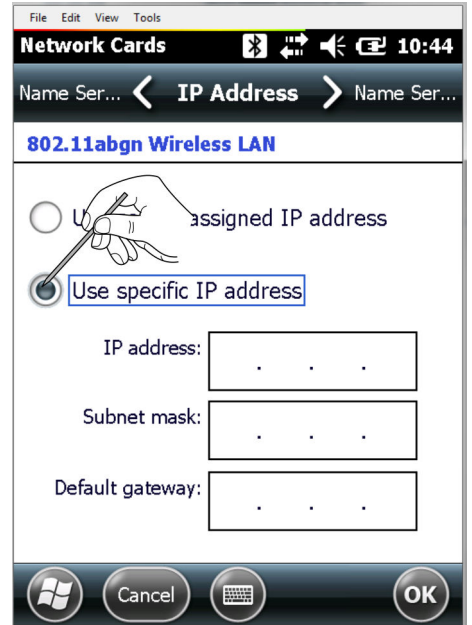

2. Enter the IP address and subnet mask of the WiFi access point. The IP address assigned must be in the same subnet as the Fieldgate FXA520 (see chapter 5.3.2→  $\triangleq$  29) or the gateway SFC162 (see chapter 5.5.2→  $\triangleq$  32).

3. Tap on OK twice.

- $\rightarrow$  The connection is established. The Wireless Center is opened again.
- 4. Tap on the **WiFi button**.
	- $\rightarrow$  WiFi communication is deactivated.
- 5. Tap on the **WiFi button**.
	- $\rightarrow$  WiFi communication is activated.

By deactivating or activating WiFi communication, the settings are applied. If the connection to the network has been established correctly, the color of the WiFi icon changes to blue.

- 6. Tap on OK.
	- ← The Wireless Center is closed.

#### 7.4.2 Adding a Fieldgate FXA520 for HART communication

- **•** Before a Fieldgate FXA520 can be added, it is essential to check that its IP address is in the same range as the WiFi access point and that both a subnet mask and a gateway IP have been set
	- The HART pass-through port number, the user name and the password are also needed
- 1. From the Field Xpert start page, tap on the Device Xpert HART icon.
	- $\rightarrow$  The Device Xpert HART start page is opened.
- 2. Tap on **Device**  $\rightarrow$  **Scan.**
- 3. Switch to the Connections tab.
- 4. Tap on Add Connection.
- 5. Enter a name for the new connection.
- <span id="page-56-0"></span>6. Check the Fieldgate FXA520 check box and change the scan range (HART multidrop) if necessary.
- 7. Switch to the Communication tab.
- 8. Enter the IP address of the Fieldgate FXA520.
- 9. Enter the **HART pass through port number** of the Fieldgate FXA520 (default: 3222).
- 10. Enter the **username** and **password** of the Fieldgate FXA520 (default: super, super).
- 11. Switch to the HART tab.
- 12. Uncheck the Remember Scan List box.

 $\rightarrow$  Then Device Xpert does not save the last scan.

- 13. Tap on OK.
	- $\rightarrow$  The **Connections** tab is opened again.
- 14. Tap on the Fieldgate FXA520 icon.
	- $\rightarrow$  Field Xpert scans the HART network and displays the **devices** connected to the Fieldgate FXA520.
- 15. Tap on one of the **devices**.
	- $\rightarrow$  The window with the associated device parameters is opened. All the blocks from the device are loaded and presented in a tree.

You can start configuring the device.

**Information about the configuration can be found in Operating Instructions** BA00060S/EN (software).

#### 7.4.3 Adding a gateway SFC162 for FOUNDATION Fieldbus communication

1. From the Field Xpert start page, tap on the Device Xpert FF icon.  $\rightarrow$  The Device Xpert FF start page is opened.

- 2. Tap on **Device**  $\rightarrow$  **Scan.**
- 3. Switch to the **Connections** tab.
- 4. Tap on Add Connection.
- 5. Enter a name for the new connection.
- 6. Check the Linking Device check box.
- 7. Switch to the **Communication** tab.
- 8. Enter the **IP address** of the linking device as the host.
- 9. Tap on OK.
	- $\rightarrow$  The Connections tab is opened again and the linking device is now available as a connection.
- 10. Tap on the Linking Device icon.
	- $\rightarrow$  Field Xpert scans the FF network and displays the **devices** connected to the linking device.

You can start configuring the device.

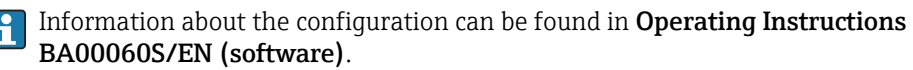

# <span id="page-57-0"></span>7.5 Optimizing battery use

#### 7.5.1 Backlight

The use of the backlight will shorten the operating time of the battery. Therefore, it is recommended that the backlight is set up to switch off after a short period of idleness (to switch it back on, simply press any key or tap on the display) and that the brightness is not at the highest setting. The necessary settings can be made in the Start menu.

- ‣ Tap on the Windows icon and then select Settings → System → Backlight.
	- In the Backlight Settings tab, the brightness of the backlight can be set.

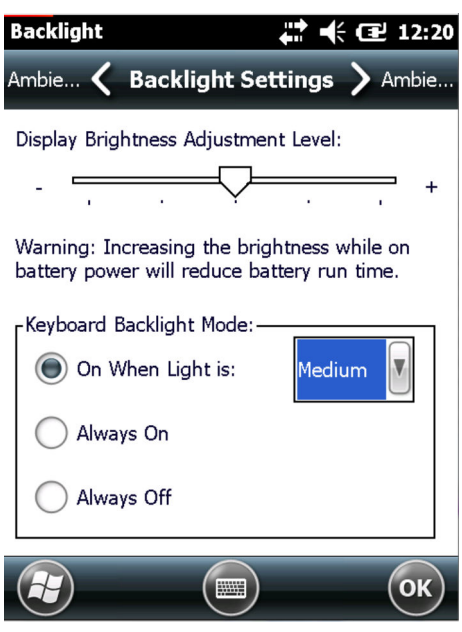

In the **Ambient Settings** tab, the brightness of the keyboard backlight can be set.

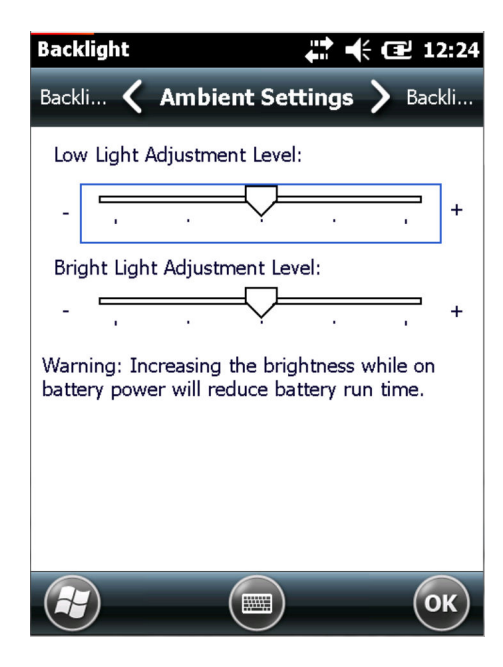

#### <span id="page-58-0"></span>7.5.2 Switching off the screen

- $\triangleright$  Tap on the Windows icon and then select Settings  $\rightarrow$  Power.
	- In the Advanced tab, the Duration of power supply to the screen can be set.

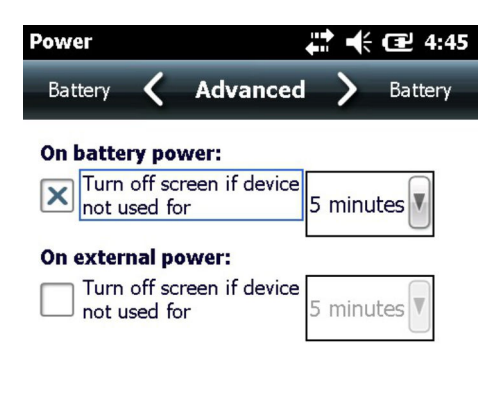

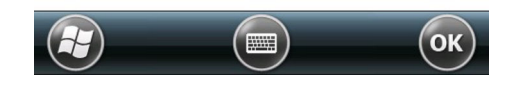

### 7.6 Time and alarm

- $\triangleright$  Tap on the Windows icon and then select Settings  $\rightarrow$  Time & Alarm.
	- In the Time tab, the Time Zone, Date and Time can be set.

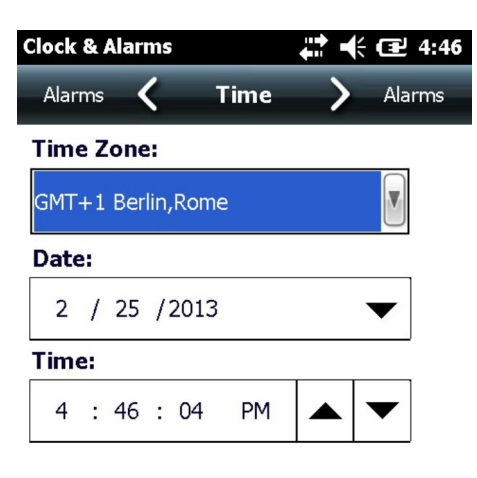

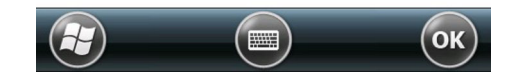

In the Alarm tab, three independent Alarm Times can be set.

## <span id="page-59-0"></span>7.7 Country setting

▶ Tap on the Windows icon and then select Settings  $\rightarrow$  System  $\rightarrow$  Regional Settings. In the Region tab, the Display Sample (currency, date, etc.) can be set.

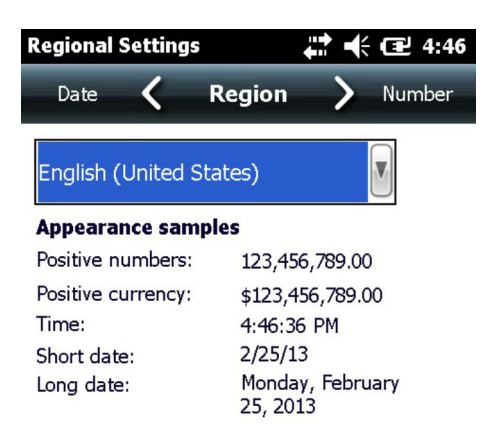

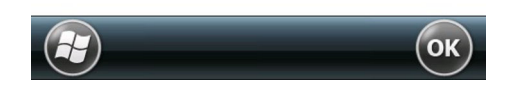

‣ Tap on the Windows icon and then select Settings → System → Regional Settings.  $\rightarrow$  In the **Number** tab, the **Number Formats** can be set.

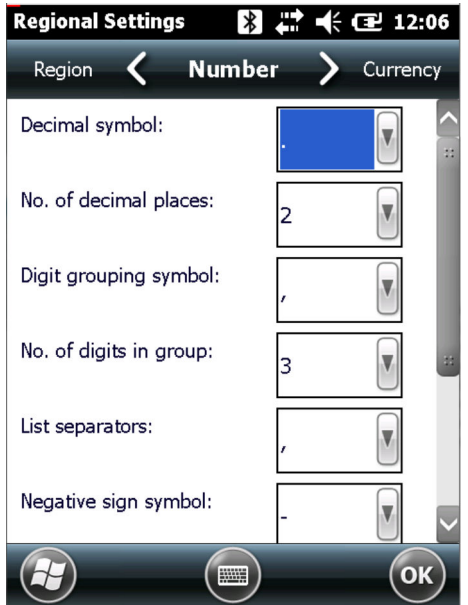

- <span id="page-60-0"></span>‣ Tap on the Windows icon and then select Settings → System → Regional Settings.
	- $\rightarrow$  In the **Currency** tab, the **Currency Formats** can be set.

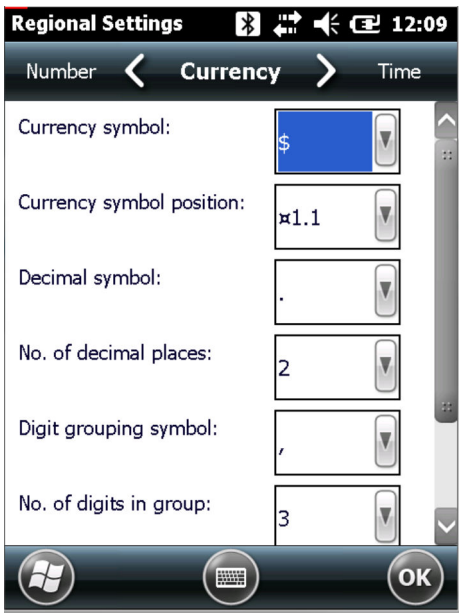

### 7.8 Paired devices

The modems paired to the Field Xpert's Bluetooth interface can be viewed in the Wireless Center.

- 1. Click the **Bluetooth icon**.
	- The Wireless Center is opened.
- 2. Tap on Menu → WiFi Settings/Bluetooth Settings.
- 3. Switch to the COM Ports tab.
	- Information about paired devices is displayed.

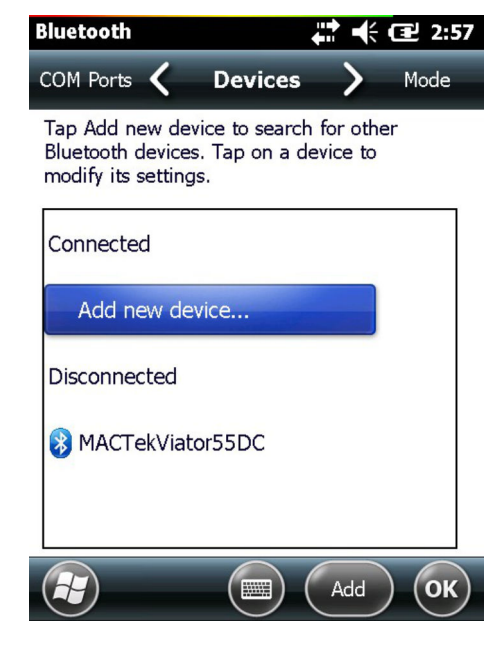

4. Assign the new COM Port.

# <span id="page-61-0"></span>8 Troubleshooting

### 8.1 Field Xpert

Some of problems may be resolved by switching the Field Xpert on and off. If this does not work, please proceed in accordance with the following examples.

### 8.1.1 Soft Reset (reboot)

A soft reset stops all applications which are currently running but does not delete any programs or saved data. Before a soft reset can be performed, it is important to ensure that all the unsaved data in any of the applications currently running are saved.

1. Press the **on/off button** on the keyboard.

← The Intermec Power Options are displayed.

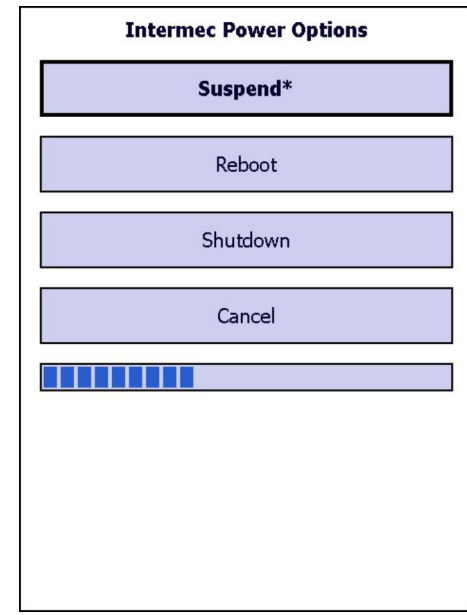

2. Tap on Reboot.

Field Xpert carries out a restart and returns to the start screen.

#### 8.1.2 Hard Reset (cold boot)

A hard reset stops all applications which are currently running but does not delete any programs or saved data. Additional to a soft reset, all hardware registers will be erased.

During a hard reset, data stored in the intermediate memory are lost. Configuration  $| \cdot |$ and network settings are retained.

SFX350 hard reset

1. Remove the hand strap on the Field Xpert.

- ŏ 3. Press the Reset button.  $L_{\bullet}$ D 4. Insert the **battery** and **hand strap**.  $L_{\bullet}$
- 2. Release the battery and remove it.  $\overline{a}$

#### 5. Press the on/off button on the keyboard.

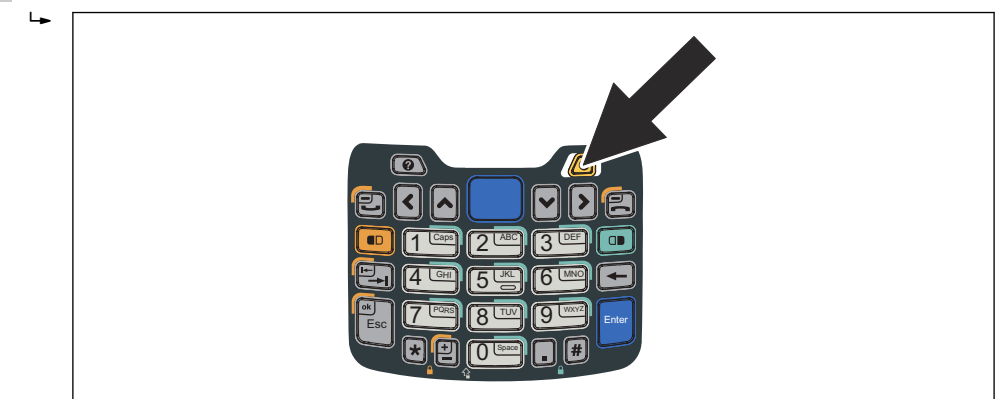

Field Xpert carries out a restart and returns to the start screen.

SFX370 hard reset

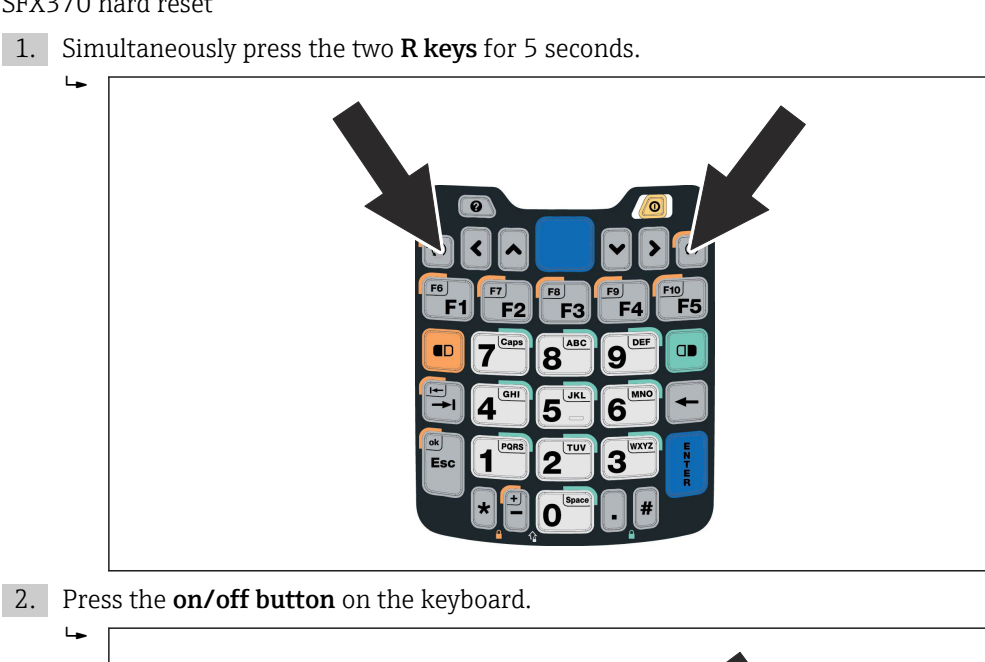

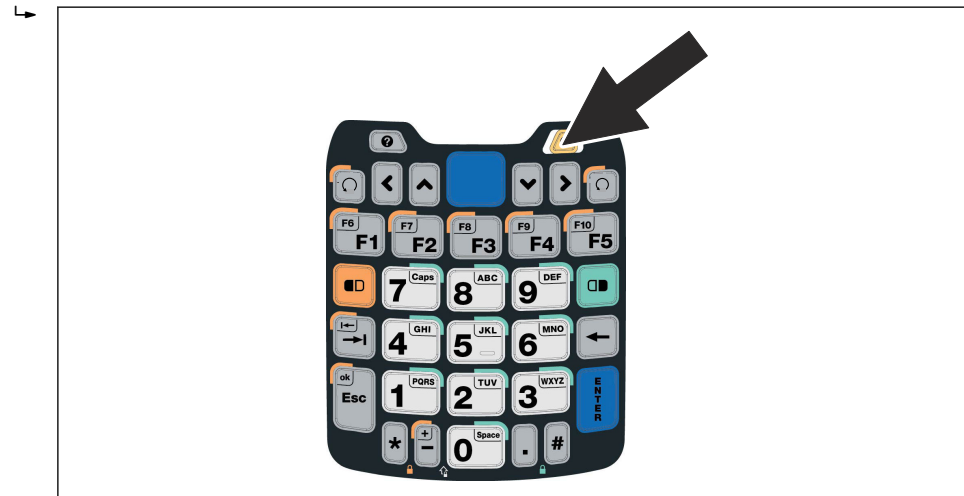

Field Xpert carries out a restart and returns to the start screen.

#### 8.1.3 Clean Reset (clean boot)

A clean reset clears all user-installed settings, applications and data from the device memory. It does not affect the SD card data.

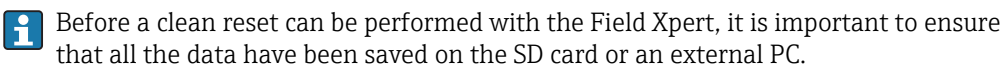

SFX350 Clean Reset

- 1. Perform a soft reset as described in **chapter 8.1.1**.  $\rightarrow \blacksquare$  62
- 2. While the Field Xpert is rebooting, simultaneously press the **on/off button** and the Decrease Volume key on the right-hand side.

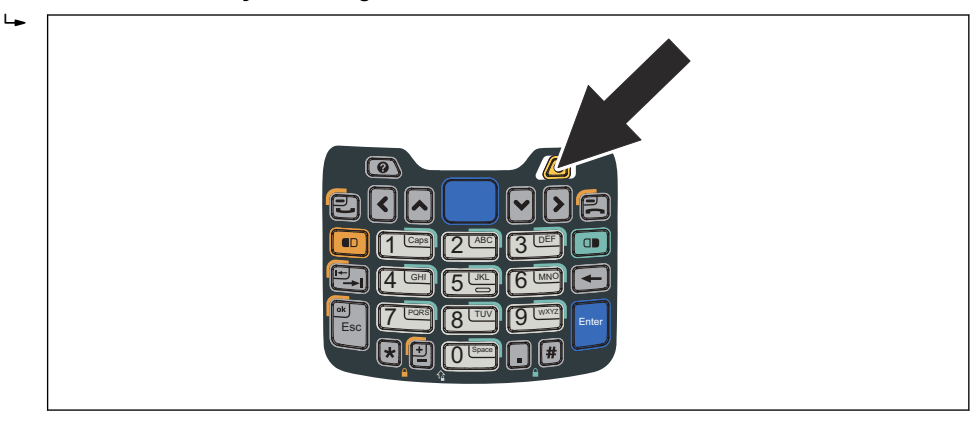

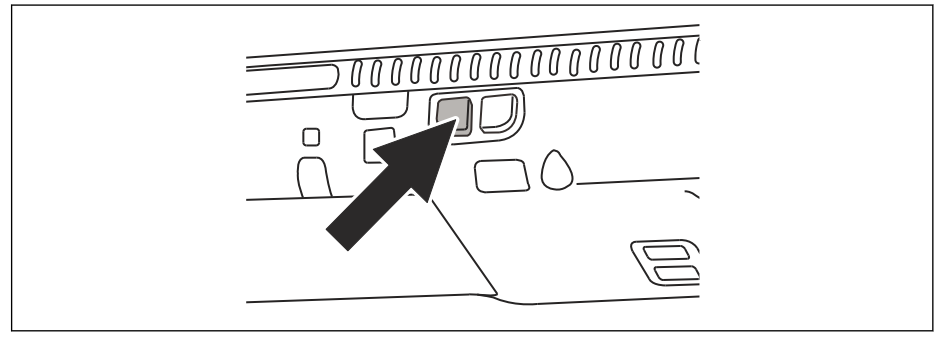

Press and hold until the prompt comes to release the keys.

- 3. Press the Increase Volume key on the right side.
	- The clean reset starts and the Field Xpert is completely reset.

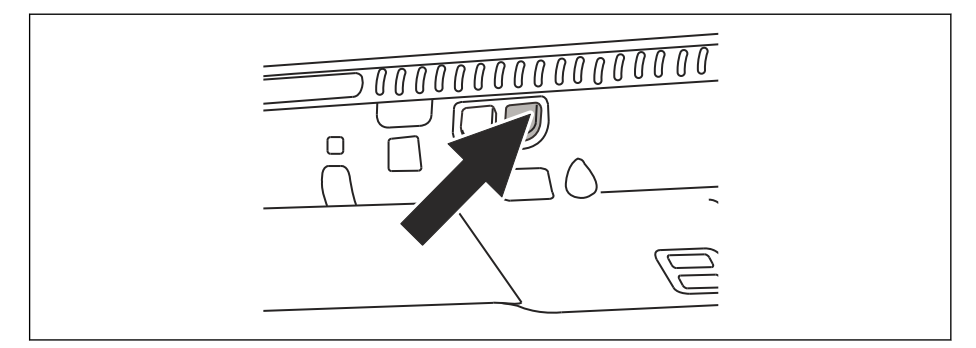

The **AutoInstallation** tool is now started automatically. Do not touch any keys until the Field Xpert beeps, performs a soft reset and the Field Xpert start screen is displayed.

Follow the instructions on the screen. Information about this can be found in Operating Instructions BA01211S/04/EN.

SFX370 clean reset

- 1. Perform a soft reset as described in **chapter 8.1.1**.  $\rightarrow \blacksquare$  62
- 2. While the Field Xpert is rebooting, simultaneously press the **on/off button** and the Decrease Volume key on the right-hand side.

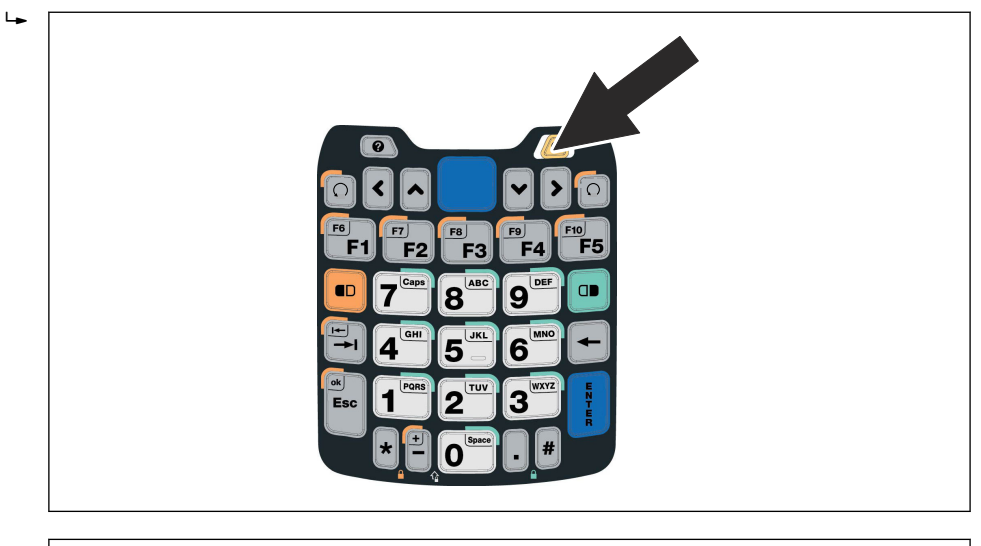

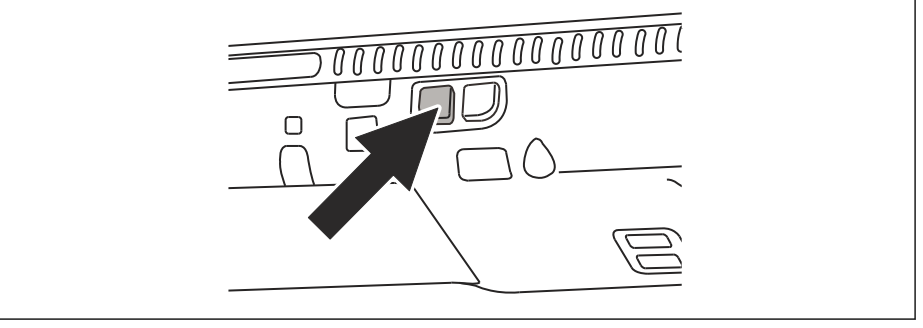

Press and hold until the prompt comes to release the keys.

- 3. Press the Increase Volume key on the right side.
	- $\rightarrow$  The clean reset starts and the Field Xpert is completely reset.

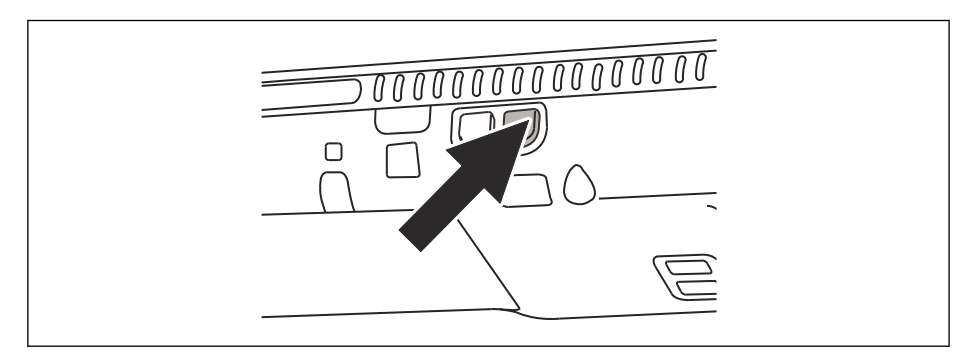

The **AutoInstallation** tool is now started automatically.

Do not touch any keys until the Field Xpert beeps, performs a soft reset and the Field Xpert start screen is displayed.

Follow the instructions on the screen. Information about this can be found in Operating Instructions BA01211S/04/EN.

# <span id="page-66-0"></span>8.2 Connection problems

All types of connection (Bluetooth modem, FXA520 and SFC162) should function without any faults or interruptions. If any communication failures are discovered (values in the DD are colored red), please check your connections as shown below.

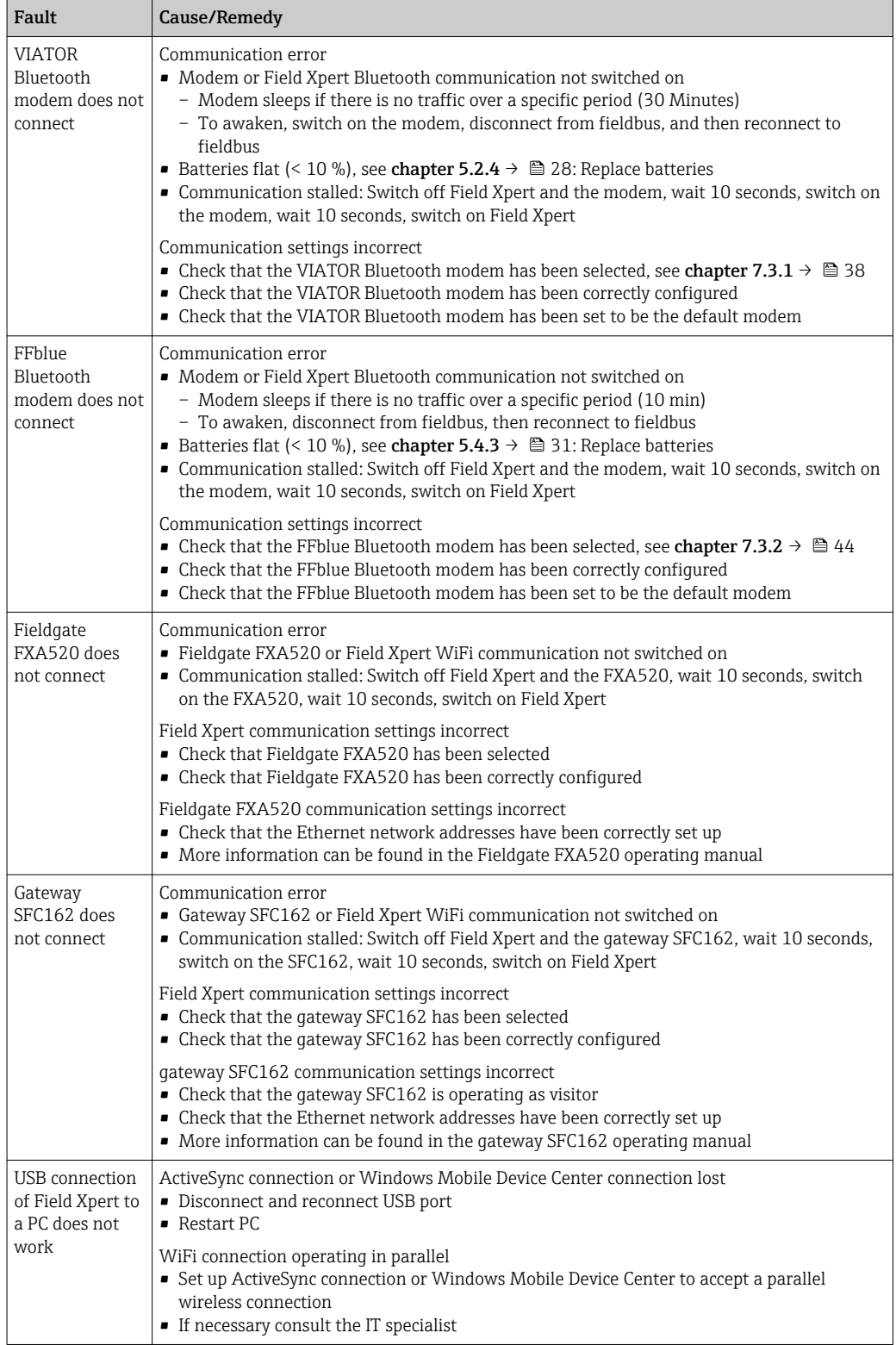

# <span id="page-67-0"></span>9 Repair

## 9.1 Repair

Never open the Field Xpert housing. It does not contain any parts which the user needs to service or repair. In the event of a fault or defect, please return the Field Xpert to Endress+Hauser. Opening the Field Xpert invalidates the guarantee and Ex approval. The VIATOR Bluetooth and FFblue modem may be opened in order to replace the batteries, as described in this manual.

# 9.2 Spare parts and accessories

Various spare parts and accessories, which can be ordered from Endress+Hauser, are available for the Field Xpert.

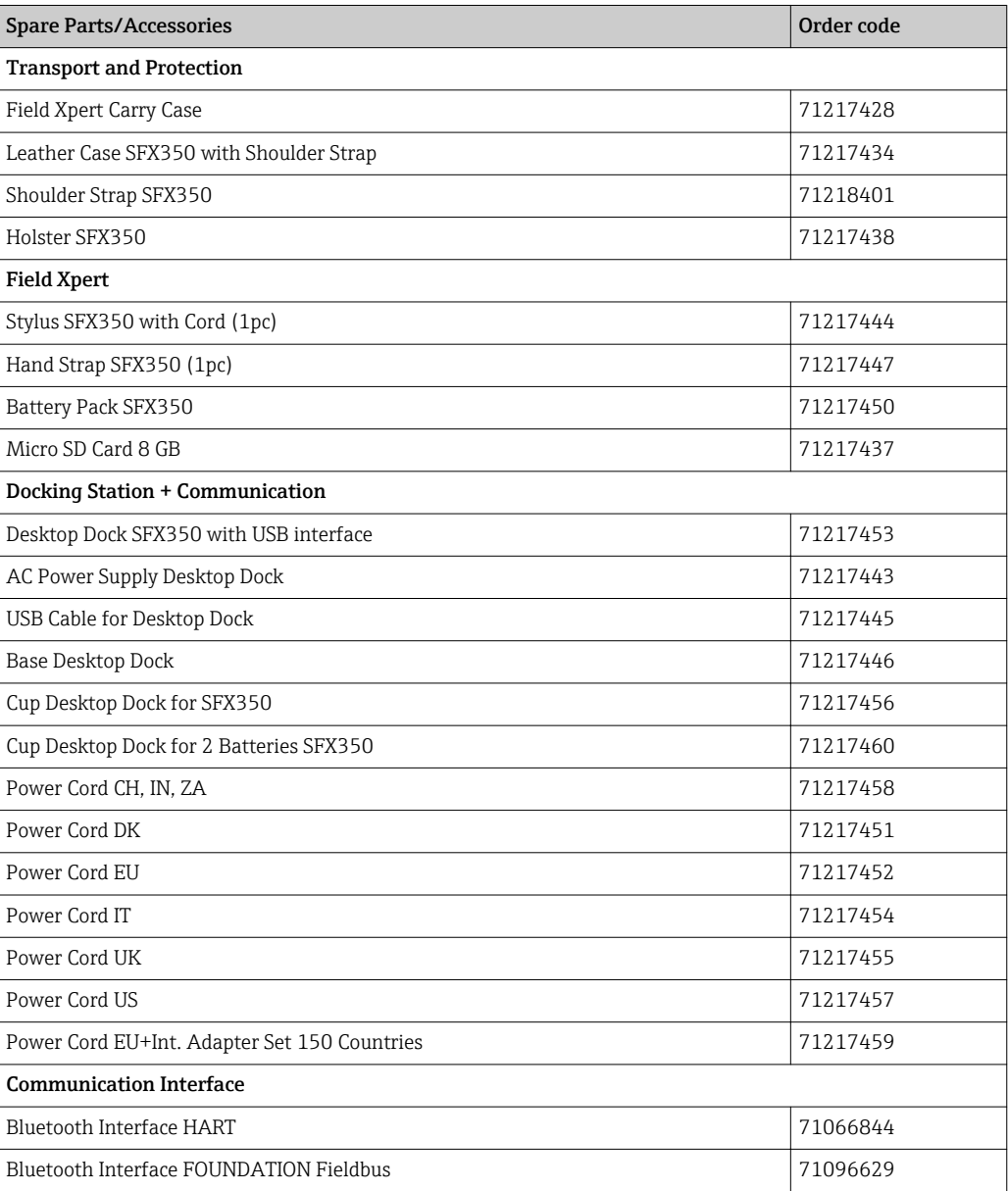

#### *SFX350*

<span id="page-68-0"></span>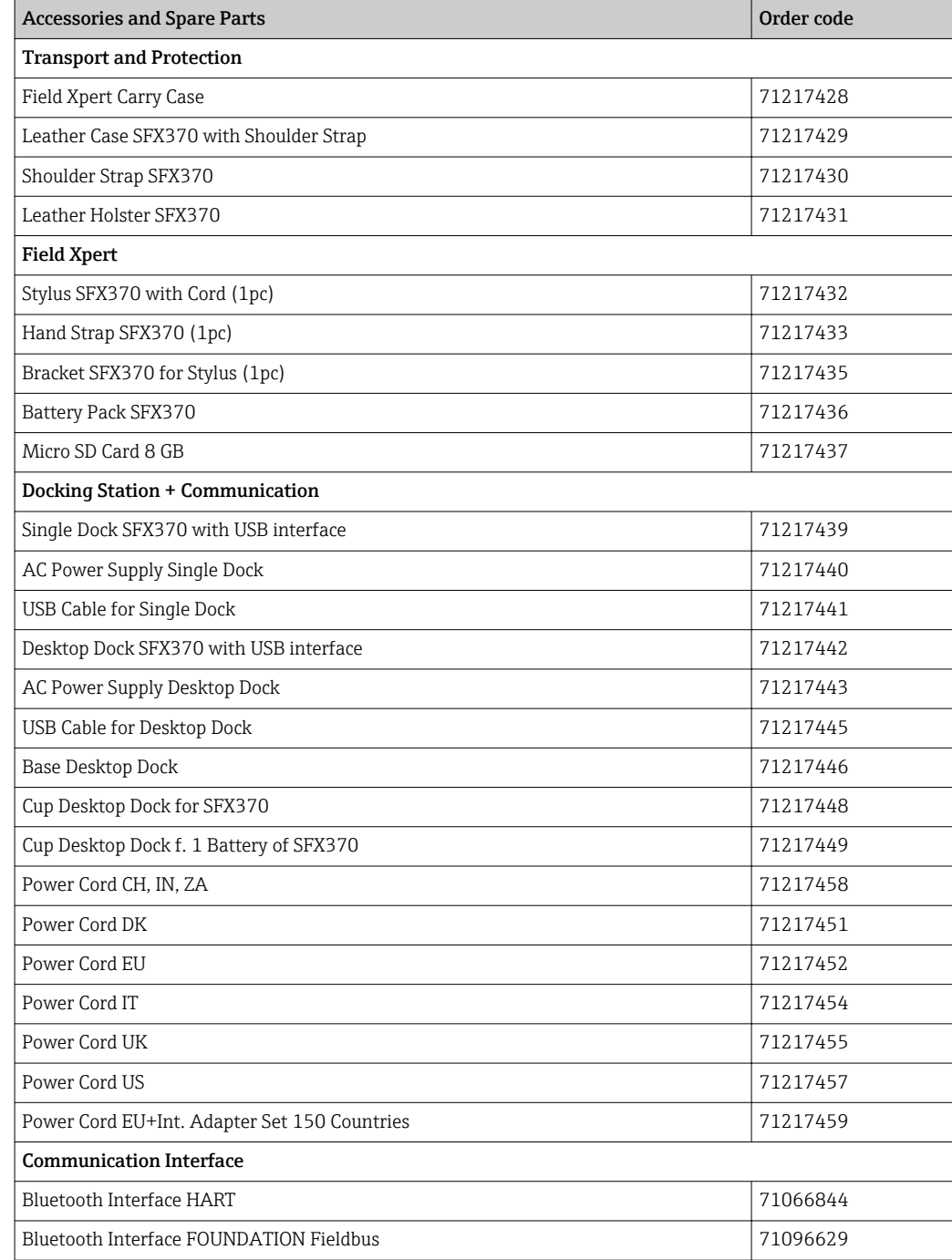

# 9.3 Disposal

#### 9.3.1 Consumables

When disposing of consumables and waste material, follow the current regulations for waste disposal.

#### 9.3.2 Field Xpert

The Field Xpert can be handed in directly to your local supplier free of charge. Your local supplier will then dispose of it in an environmentally friendly manner on your behalf.

# Index

### A

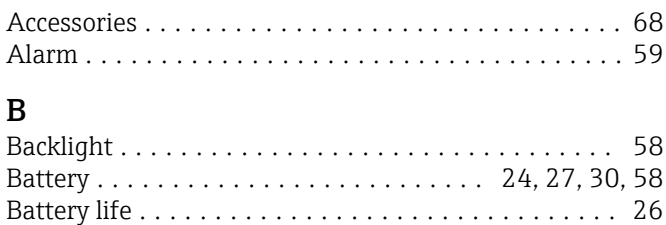

Bluetooth connection ........................ [38](#page-37-0)

### $\mathcal{L}$

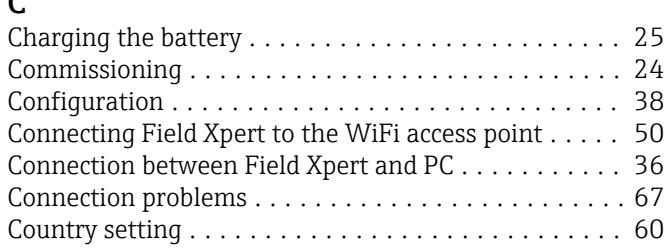

### D

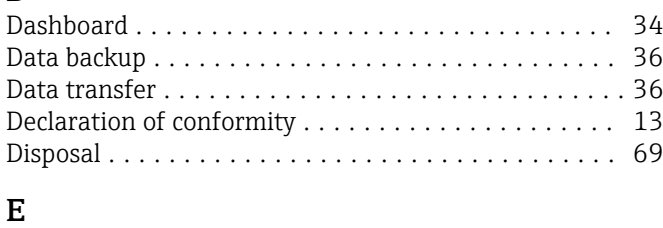

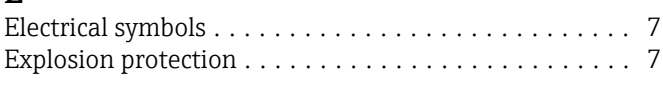

### F

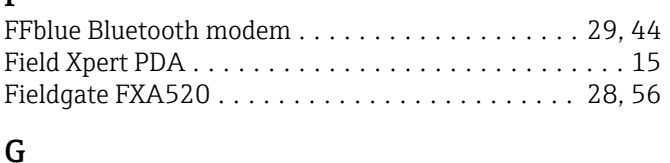

### Gateway SFC162 ......................... [31,](#page-30-0) [57](#page-56-0) H Hard Reset (cold boot) ........................ [62](#page-61-0) I Identification .............................. [20](#page-19-0) Inactivity power off .......................... [28](#page-27-0) Incoming acceptance ......................... [20](#page-19-0) Inserting the battery ................................ [24](#page-23-0) Installation ............................. [38,](#page-37-0) [50](#page-49-0) K Keyboard ................................. [18](#page-17-0) L LED ................................ [16](#page-15-0), [28,](#page-27-0) [31](#page-30-0) N

Nameplate ................................ [21](#page-20-0)

# Paired devices .............................. [61](#page-60-0)

P

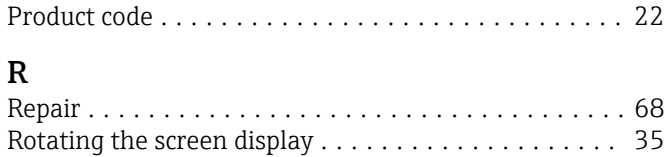

#### $\overline{a}$

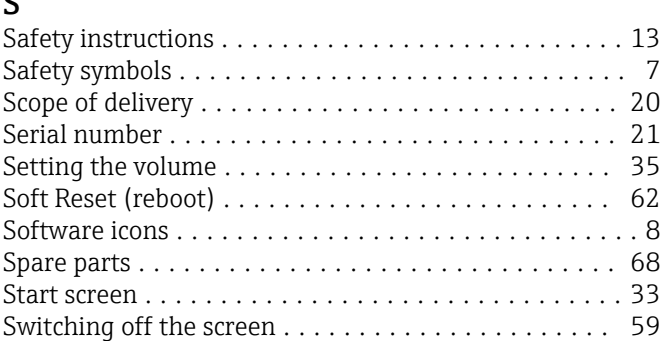

### T

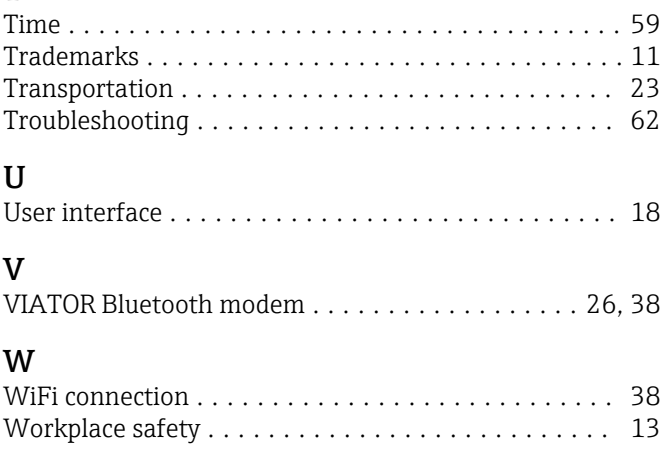

www.addresses.endress.com

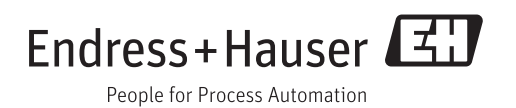